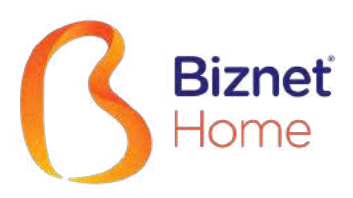

# Buku Panduan

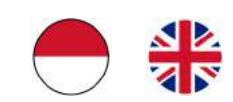

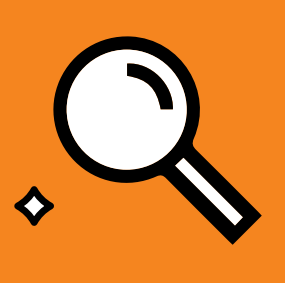

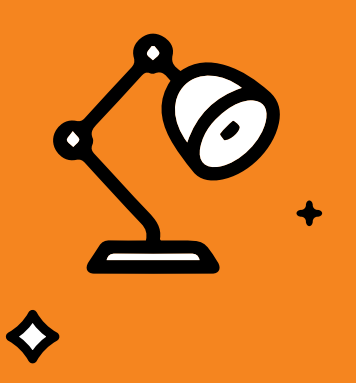

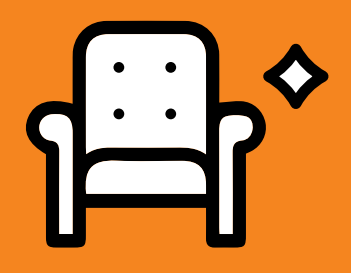

<span id="page-1-0"></span>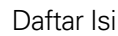

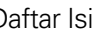

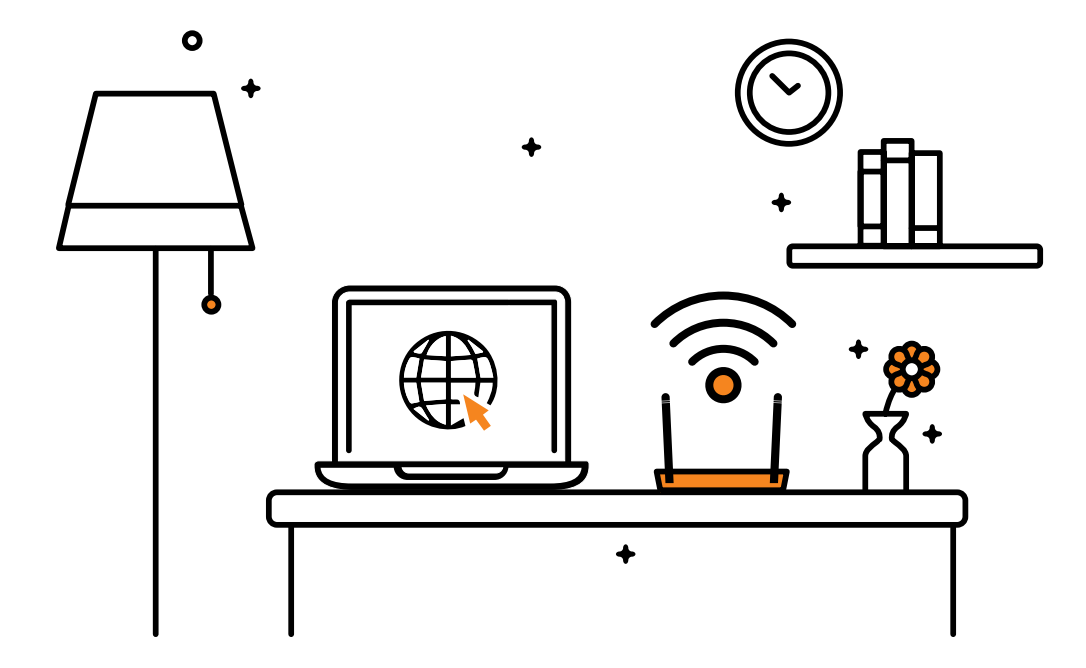

Terima kasih telah memilih Biznet Home sebagai layanan Internet WiFi terbaik untuk mendukung aktivitas digital di rumah Anda. Semoga buku panduan ini dapat membantu Anda dalam melakukan pengaturan modem, melakukan pembayaran bulanan, menghubungkan perangkat Anda ke layanan Biznet Wifi yang tersedia fasilitas, dan juga cara menggunakan MyBiznet dan juga Mobile Apps Biznet.

Jika membutuhkan bantuan terkait layanan Biznet, silakan menghubungi Biznet Customer Experience (24/7) melalui:

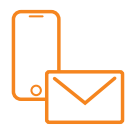

Biznet Home & Biznet IPTV Live Chat : [biznethome.net](http://biznethome.net)

Call Center : 1500933 e-mail : home\_care@biznetnetworks.com

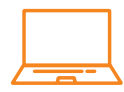

Biznet Website [biznethome.net](http://biznethome.net) [biznetiptv.com](http://biznetiptv.com) [biznetnetworks.com](http://biznetnetworks.com)

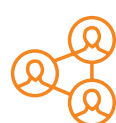

Biznet Social Media

Instagram @biznethome Facebook : BiznetHome Youtube Biznet

Untuk memudahkan pelaporan, mohon siapkan Customer ID Biznet Home Anda yang tertera pada email yang kami kirimkan setelah Akun layanan Anda Aktif.

# <span id="page-2-0"></span>**Daftar isi**

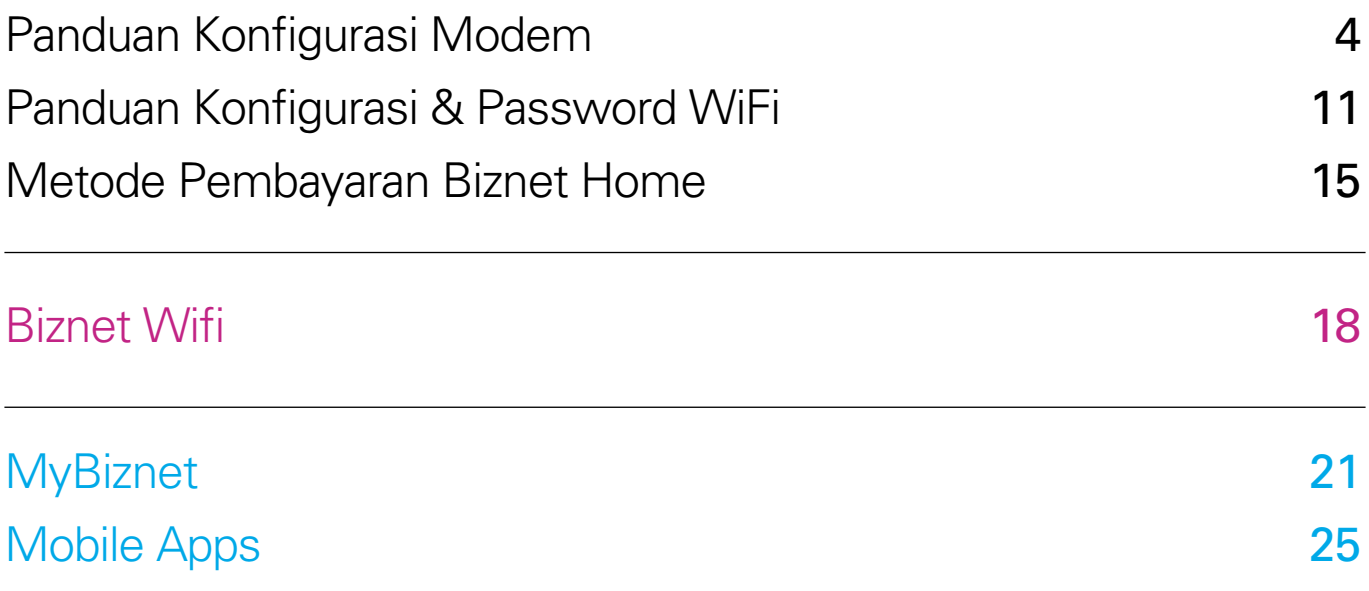

<span id="page-3-0"></span>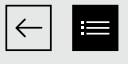

# **Panduan Konfigurasi Modem**

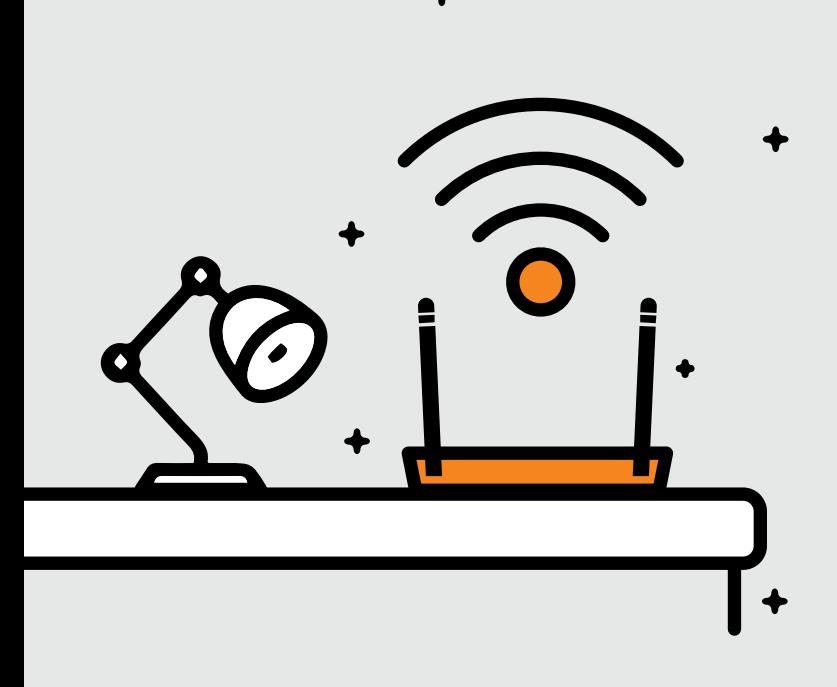

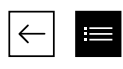

- 1. Buka aplikasi "Browser"
- 2. Ketik alamat IP Router
	- 192.168.100.1 untuk tipe Modem HG8245H5

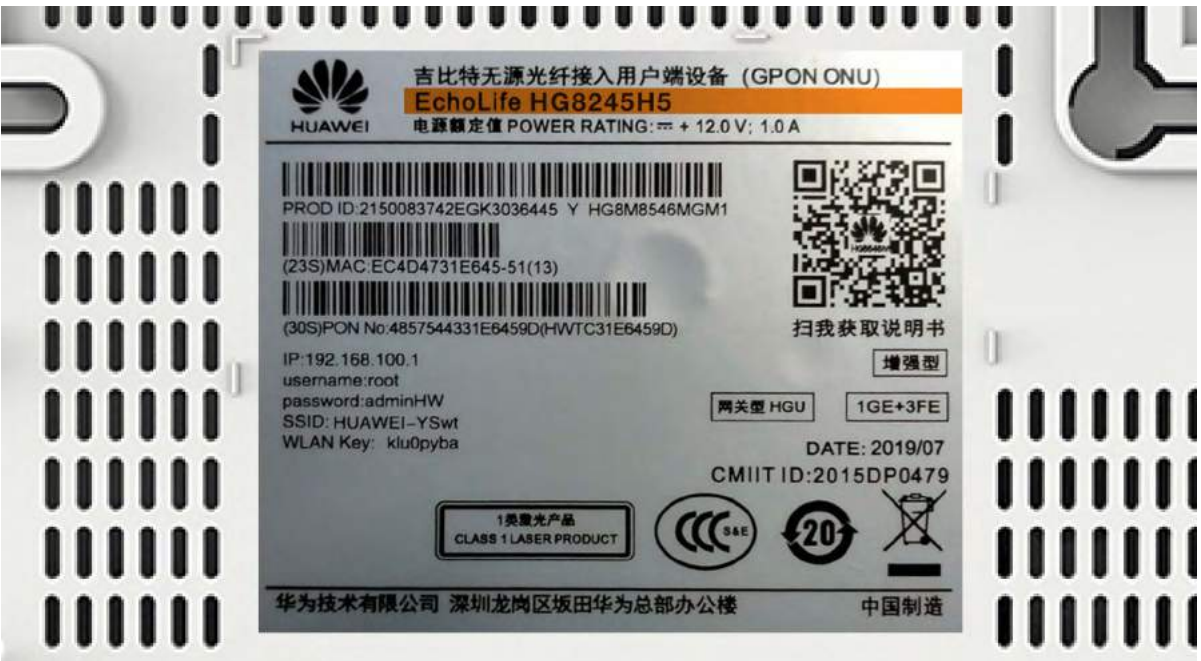

• Untuk login: - ID/Username : telecomadmin - Password : admintelecom

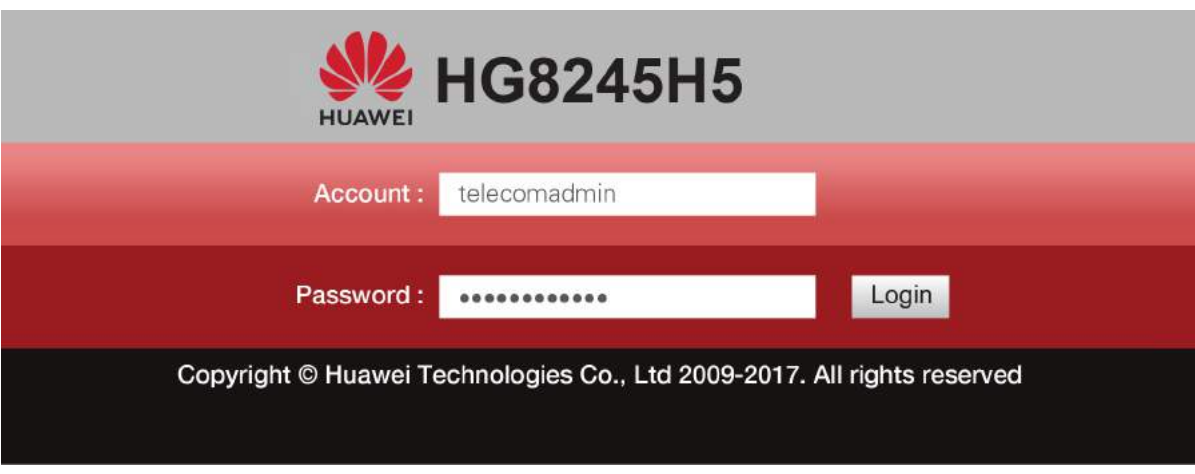

• Setelah berhasil login, pilih menu tab "LAN" dan checklist "LAN2"

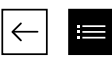

• 192.168.18.1 untuk tipe Modem EG8245H5

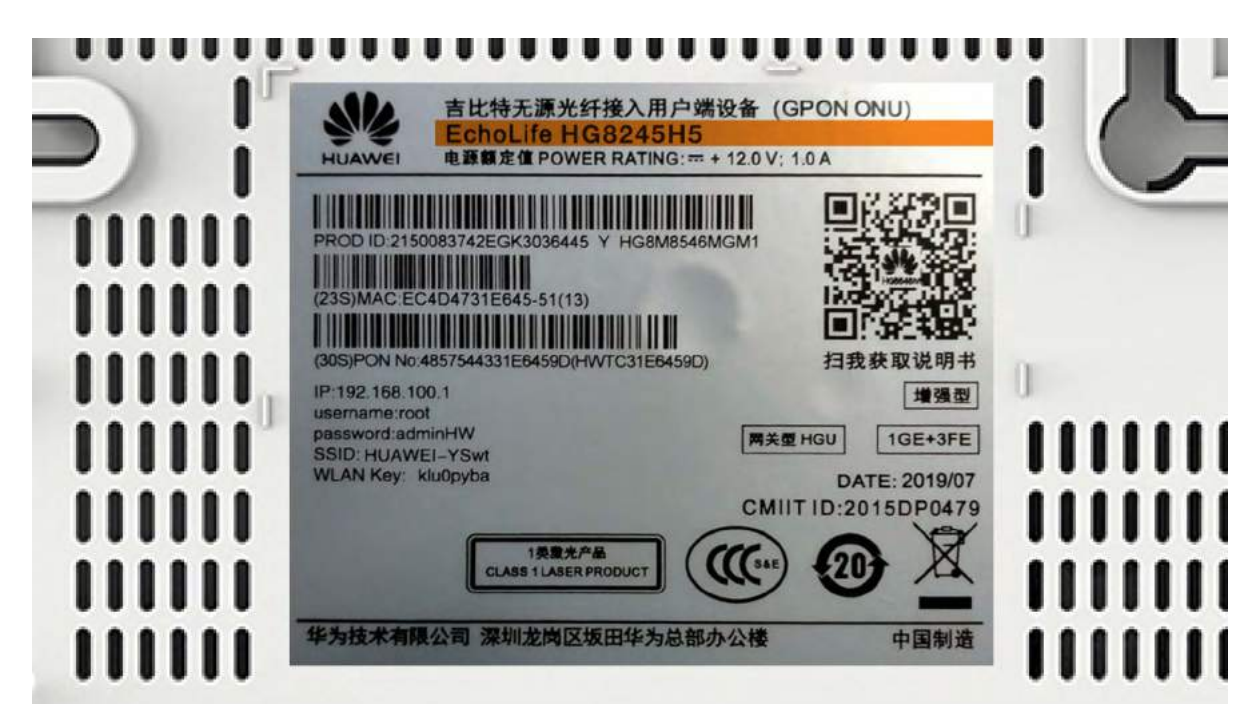

• Untuk login: - ID/Username : Epadmin - Password : adminEp

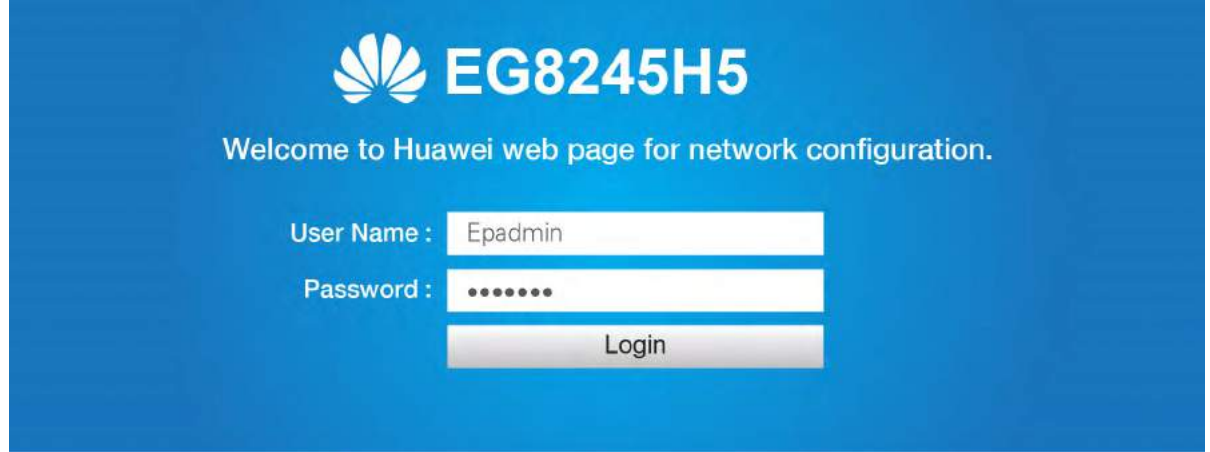

• Setelah berhasil login, pilih menu Advance tab LAN "LAYER 2/3 PORT" dan checklist "LAN2" • 192.168.18.1 untuk tipe Modem EG8145V5

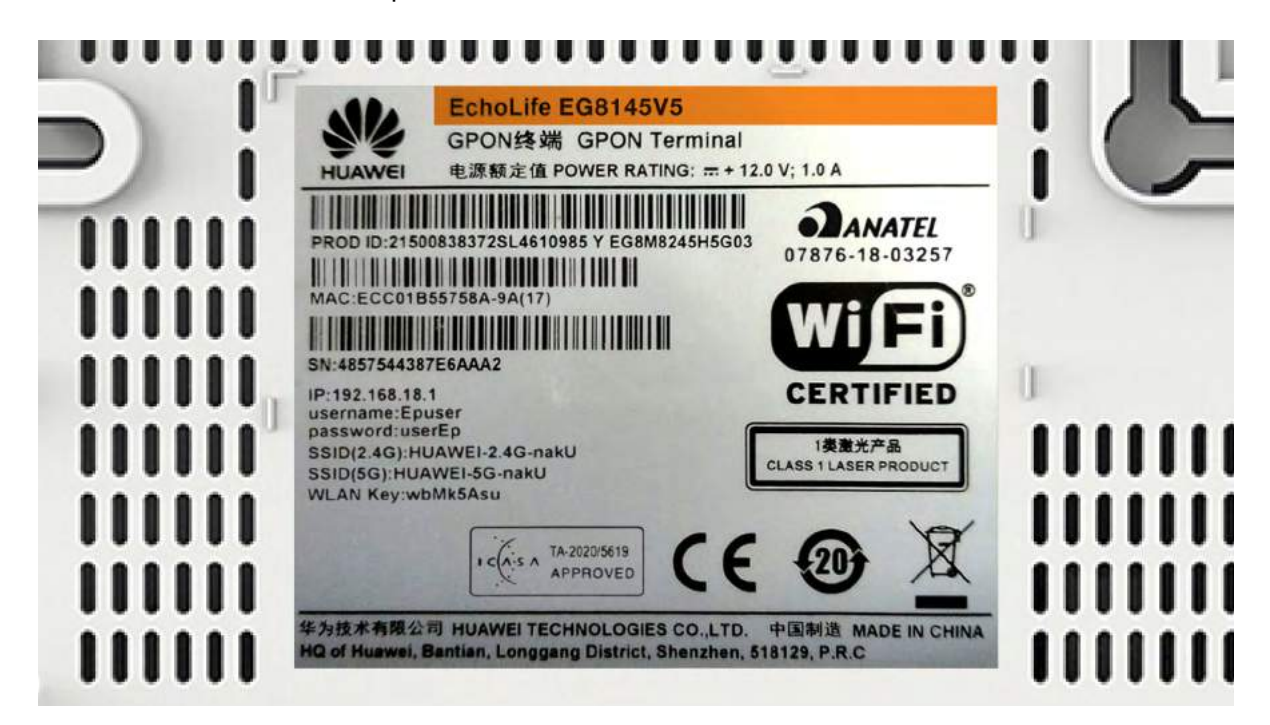

• Untuk login: - ID/Username : Epadmin - Password : adminEp

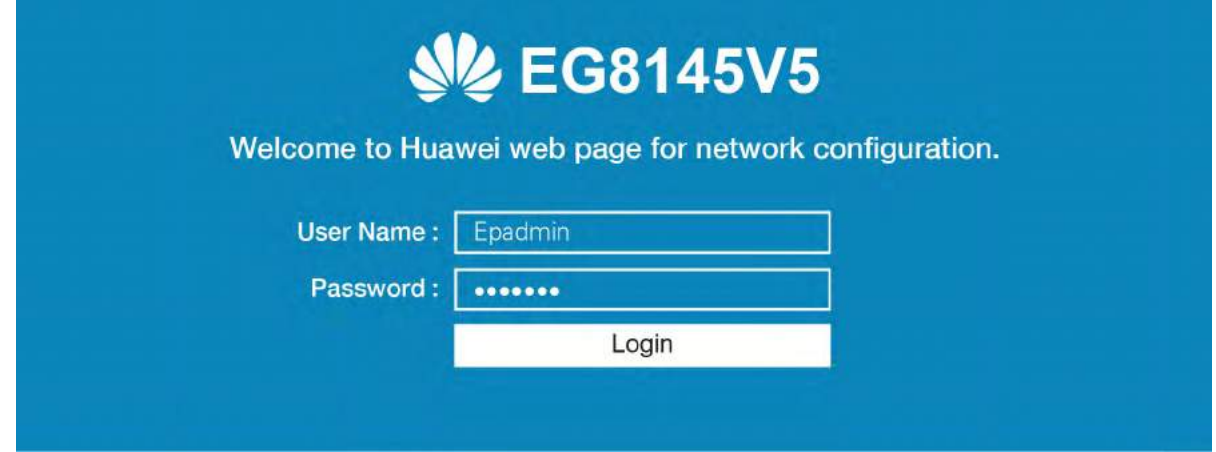

• Setelah berhasil login, pilih menu Advance tab LAN "LAYER 2/3 PORT" dan checklist "LAN2"

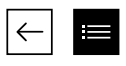

3. Selanjutnya pilih menu tab "WAN", dan checklist "Enable WAN", pilih "IPv4 / IPv6" untuk protokol tipe dan pilih "Route WAN" untuk WAN Mode.

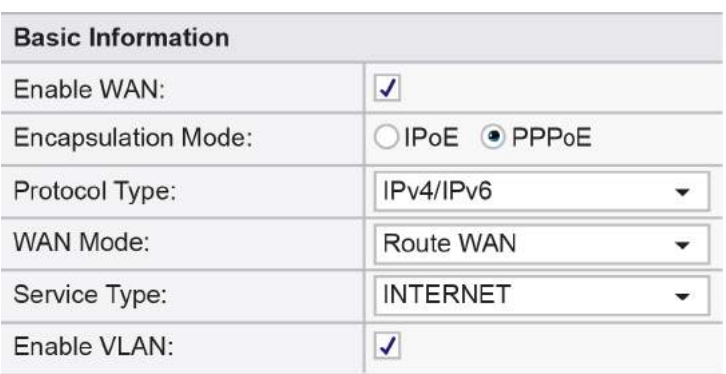

4. Masukkan VI AN ID Anda.

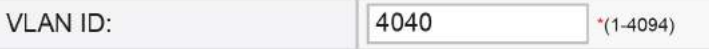

5. Untuk "Username" dan "Password", gunakan ID Pelanggan Biznet yang Terdapat pada informasi formulis yang diberikan pada saat pemasangan.

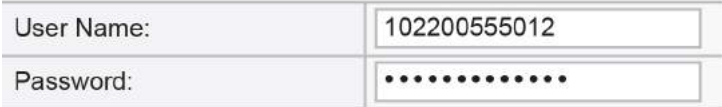

Note: Jika belum mengetahui VLAN ID atau lupa Username dan Password, silahkan hubungi Biznet Home Care di 1500933 atau email home\_care@biznetnetworks.com

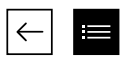

6. Checklist "LAN2" dan "SSID1", pilih "PPPoE" untuk mode IP Acquistion, checklist Enable NAT dan NAT tipe di rubah ke "Port-restricted cone NAT" selanjutnya dialing di ikuti dengan mode "Automatic"

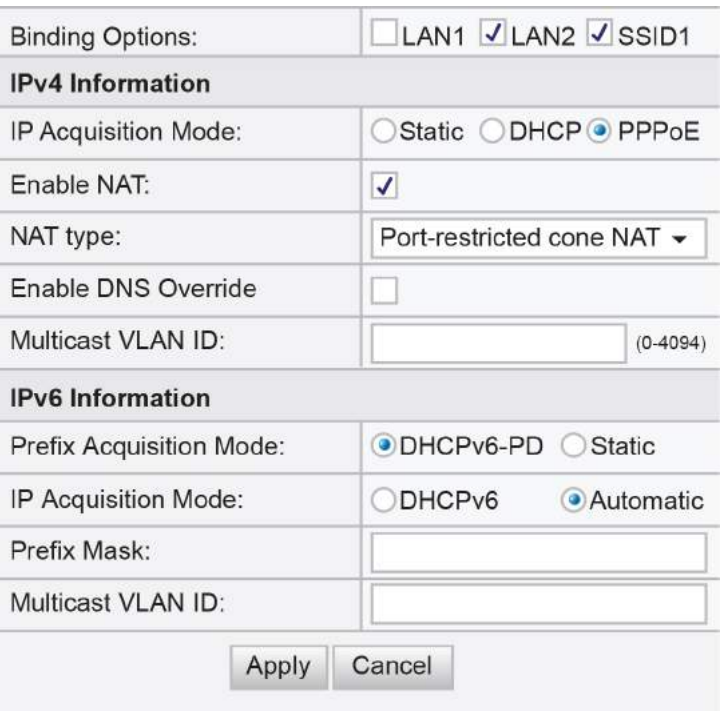

7. Lalu klik "Apply", IP Public dari koneksi PPPoE pada WAN Status, dan status menjadi connected apabila konfigurasi berhasil.

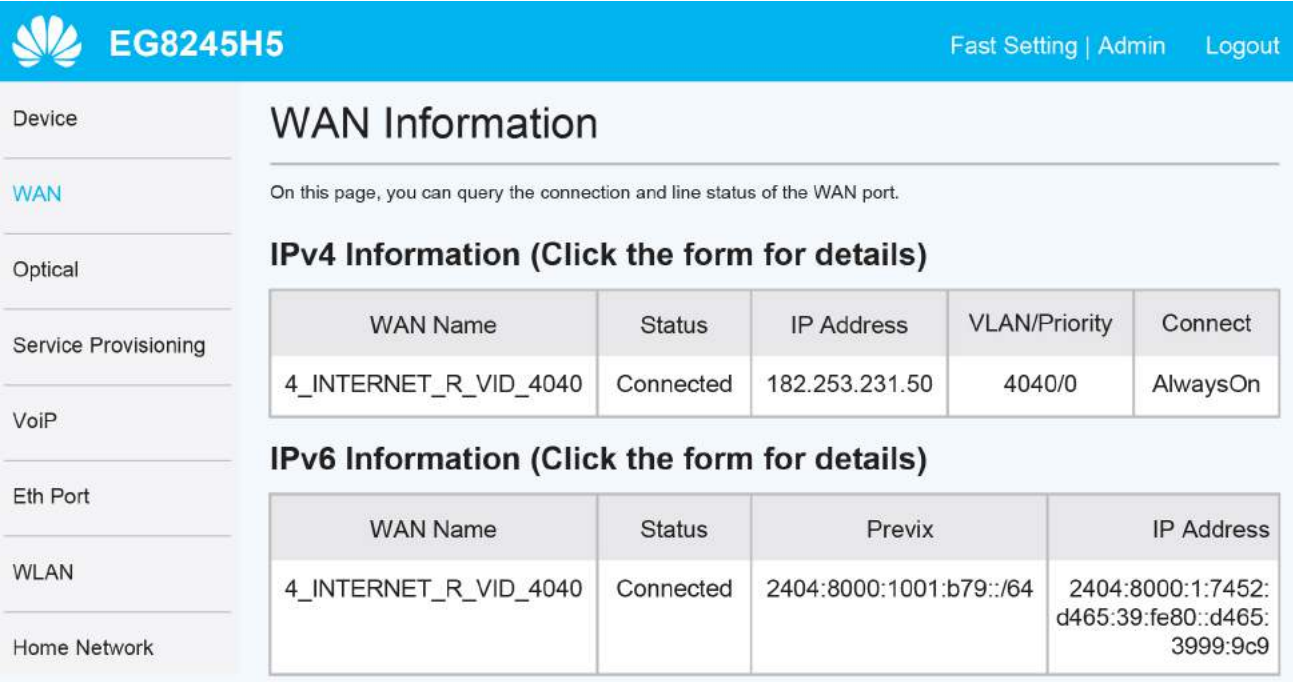

8. Lalu untuk mengaktifkan DHCP pada Lan 2, pilih menu setting Layer 2/3 port, Checklist LAN 2

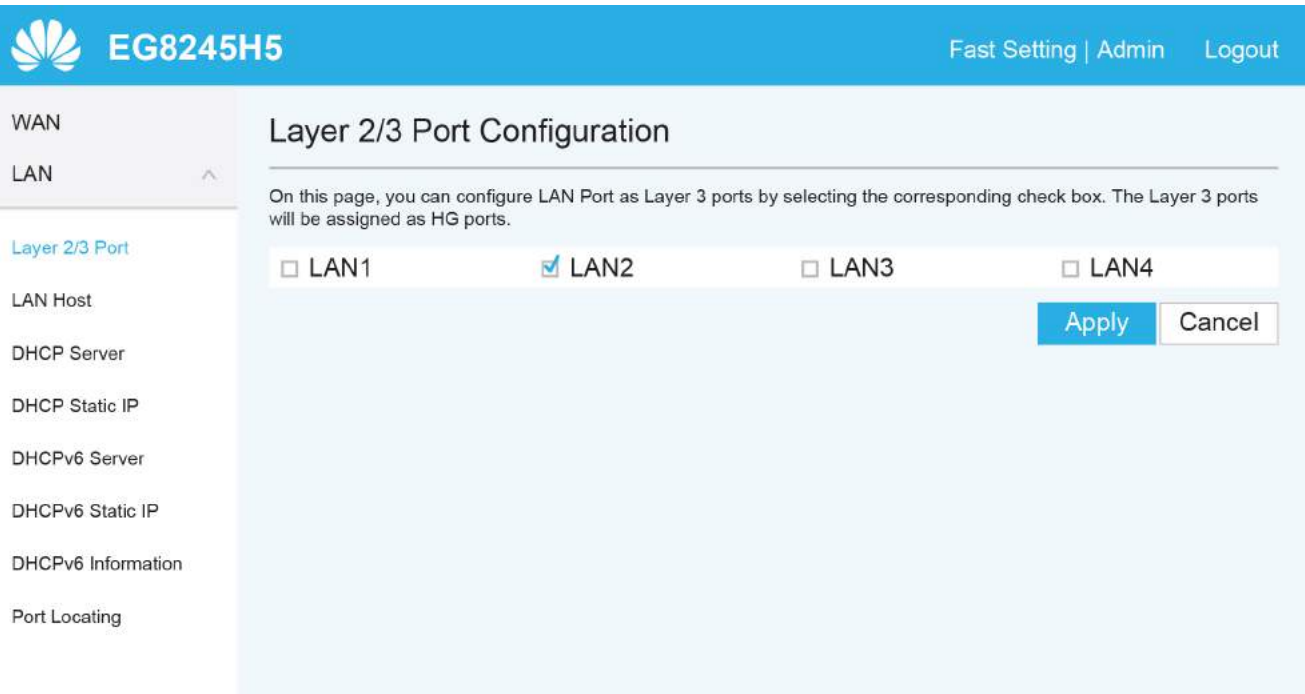

<span id="page-10-0"></span>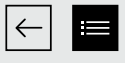

# **Panduan Konfigurasi & Password WiFi**

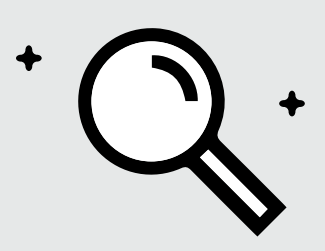

- 1. Pilih menu tab "WLAN" dilanjutkan dengan checklist "Enable WLAN".
- 2. Pada bagian SSID Name, dapat di isi dengan nama WiFi yang Anda inginkan, dan checklist "Enable SSID". Anda dapat mengatur jumlah perangkat yang dapat terhubung dengan maksimum 32 perangkat Modem.

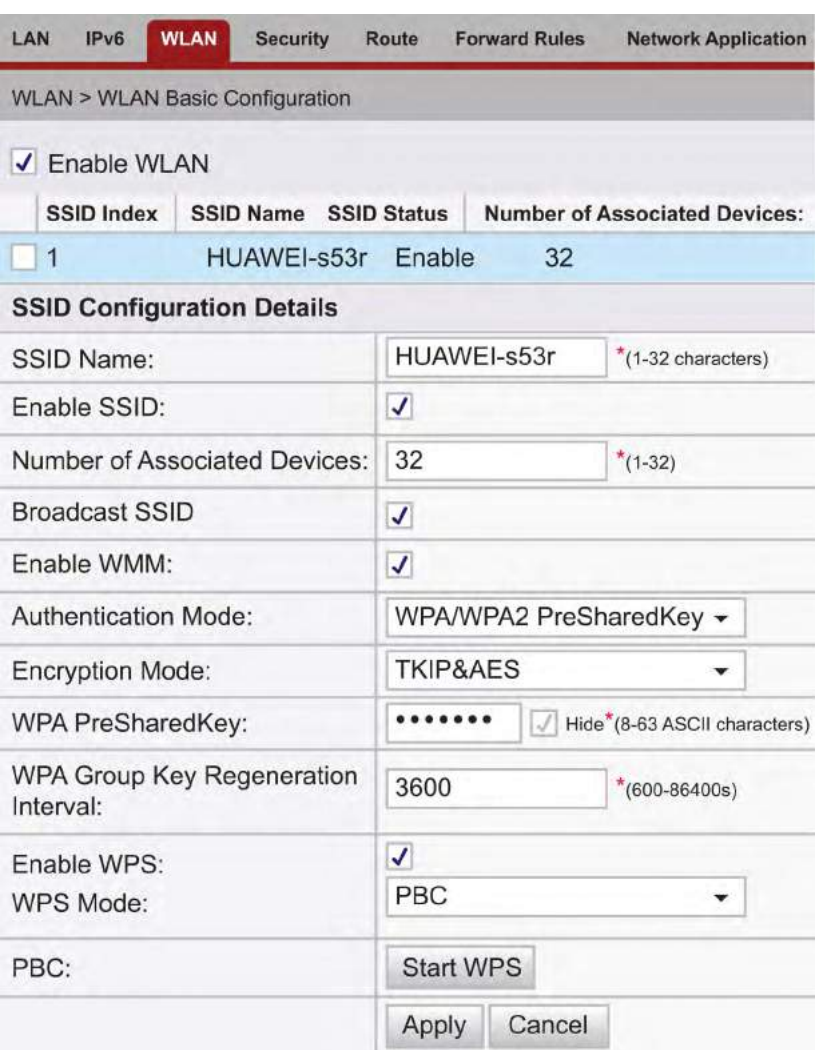

- 3. Untuk password WiFi modenya di rubah ke "WPA/WPA2 PreSharedKey" dengan Encryption mode "TKIP&AES", lalu dilanjutkan pengisian password WiFi yang Anda inginkan.
- 4. Lalu klik "Apply" dan restart Modem Biznet.

**EG8245H5 Fast Setting | Admin** Logout **WLAN Basic Configuration WAN** 台 On this page, you can set basic WLAN parameters (When the WLAN function is disable this page is blank). LAN  $\checkmark$ ∧ Caution: 1. Wireless network services may be interrupted temporally after you modify wireless network parameters. 囝 Security 2. It is recommended that you use the WPA2 or WPA/WPA2 authentication mode for security purpose.  $\checkmark$ ■ Enable WLAN  $\odot$ Route  $\vee$ New Delete O **Forward Rules**  $\vee$ SSID **SSID Name** SSID **Number of Associated Broadcast Security** Application  $\vee$ **SSID** Configuration Index **Status Devices** HUAWEI-32 Enable Enable Configured  $\square$ 1 **WLAN**  $\lambda$ UcZx **WLAN Basic SSID Configuration Details WLAN Advanced** HUAWEI-Ut2x SSID Name: \* (1-32 characters) Automatic WiFi Shu..  $\overline{\mathbf{v}}$ Enable SSID: WiFI Coverage Number of Associated 32  $*(1-32)$ Devices: Broadcast SSID:  $\overline{\mathbf{x}}$ Voice  $\vee$ ₫ Enable WMM: System Manage... v Authentication Mode: WPA/WPA2 PreShared  $\overline{\mathbf{v}}$ Maintenance Dia... v TKJP&AES  $\overline{\mathbf{v}}$ Encryption Mode: WPA PreSharedKey: ........... Hide \* (8-63 characters or 64 hexadecimal characters) WPA Group Key 3600  $*(600 - 86400s)$ Regenation Interval: Enable WPS:  $\Box$ 

PBC

**Start WPS** 

Apply

 $\blacktriangledown$ 

Cancel

WPS Mode:

PBC:

# Konfigurasi 5Ghz

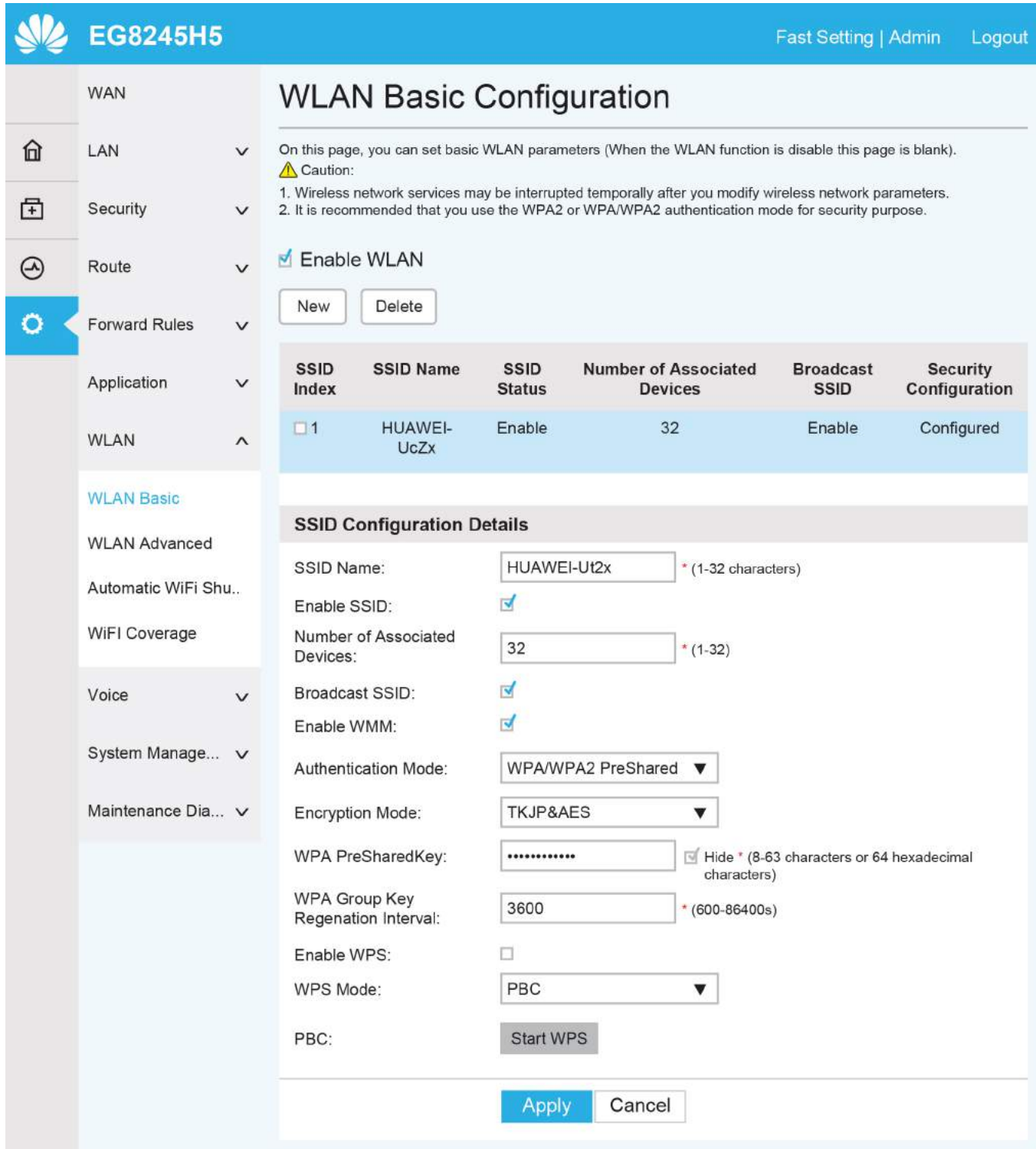

<span id="page-14-0"></span>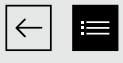

# **Metode Pembayaran Biznet Home**

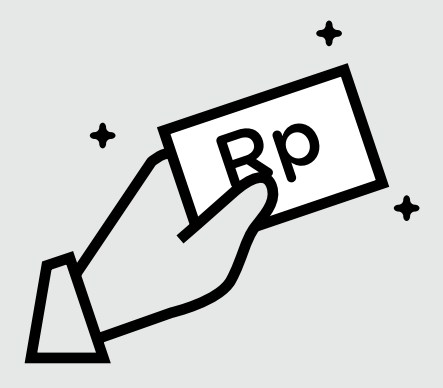

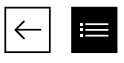

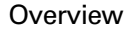

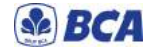

Setiap satu ID Pelanggan (Billing Account) Biznet Home memiliki satu nomor Virtual Account BCA.

Berikut detail dan format kode nomor Virtual Account BCA:

71117 000 + 8 digit Billing Account 71117 00 + 9 digit Billing Account 71117 0 + 10 digit Billing Account

#### ATM ATM BCA

- 1. Masukan kartu dan PIN Bank BCA 2. Pilih "Transaksi Lainnya"
- dan"Transfer" 3. Pilih "Ke Rekening BCA Virtual Account"
- 4. Masukan 16 digit nomor Virtual Account BCA
- 5. Ikuti langkah selanjutnya sampai pembayaran telah berhasil dilakukan

#### Internet Banking

### Klik BCA

- 1. Masuk ke halaman KlikBCA (https://ibank.klikbca.com/) dan masukan User ID dan PIN Internet Banking
- 2. Pilih "Transfer ke BCA Virtual Account" 3. Masukan 16 digit nomor Virtual
- Account BCA dan pilih "Lanjutkan"
- 4. Pastikan detail pembayaran telah sesuai dan silakan masukan nomor "keyBCA" dan klik "Kirim"
- 5. Ikuti langkah selanjutnya sampai pembayaran telah berhasil dilakukan

# PermataBank

Setiap satu ID Pelanggan (Billing Account) Biznet Home memiliki satu nomor Virtual Account Permata.

Berikut detail dan format kode nomor Virtual Account Permata:

8993 0000 + 8 digit Billing Account 8993 000 + 9 digit Billing Account 8993 00 + 10 digit Billing Account

#### ATM Permata

- 1. Masukan kartu dan PIN Bank Permata
- 2. Pilih "Transaksi Lainnya"
- 3. Pilih "Pembayaran" dan
- "Pembayaran Lainnya"
- 4. Pilih Virtual Account 5. Masukan 16 digit nomor Virtual
- Account Permata dan pilih "BENAR" 6. Ikuti langkah selanjutnya sampai
- pembayaran telah berhasil dilakukan

#### Permata Internet Banking

- 1. Masuk ke halaman PermataNet (https://new.permatanet.com/ permatanet/retail/logon) dan masukan User ID dan login
- 2. Pilih "Pembayaran"
- 3. Pilih "Pembayaran Tagihan" dan "Internet"
- 4. Masukan 16 digit nomor Virtual Account Permata dan pilih "Lanjutkan"
- 5. Ikuti langkah selanjutnya sampai pembayaran telah berhasil dilakukan

# mandırı

Setiap satu ID Pelanggan (Billing Account) Biznet Home memiliki satu nomor Virtual Account Mandiri.

Berikut detail dan format kode nomor Virtual Account Mandiri:

895911 00 + 8 digit Billing Account 895911 0 + 9 digit Billing Account 895911 + 10 digit Billing Account

#### ATM Bank Mandiri

- 1. Masukan kartu dan PIN Bank Mandiri
- 2. Pilih "Transaksi Lainnya" dan "TV Berlangganan/Internet"
- 3. Masukan kode Perusahaan/ Institusi"89591" (Biznet Prepaid)
- 4. Masukan nomor Virtual Account Mandiri lalu pilih "BENAR"
- 5. Ikuti langkah selanjutnya sampai pembayaran telah berhasil dilakukan

#### Mandiri Internet Banking

- 1. Masukan User ID dan PIN akun Mandiri Internet Banking
- 2. Pilih "Pembayaran" dan "Internet" 3. Pilih "Biznet Prepaid" dan
- masukan nomor Virtual Account Mandiri
- 4. Untuk melanjutkan proses transaksi pembayaran, silakan untuk membuka aplikasi Mandiri **Online**
- 5. Lalu pilih kategori "Transaksi Tertunda"
- 6. Ikuti langkah selanjutnya sampai pembayaran telah berhasil dilakukan

#### Mobile Banking

#### BCA Mobile

- 1. Buka aplikasi BCA Mobile 2. Pilih "m-BCA" dan masukan "m-BCA PIN"
- 3. Pilih "m-Transfer"
- 4. Pilih "BCA Virtual Account"
- 5. Masukan 16 digit nomor Virtual
- Account BCA pelanggan 6. Ikuti langkah selanjutnya sampai pembayaran telah berhasil dilakukan

#### Permata MobileX

- 1. Buka aplikasi Permata Mobile X dan Login
- 2. Pilih kategori "Bayar Tagihan" dan "Internet"
- 3. Pilih Internet Service Provider "Biznet Home"
- 4. Masukan 16 digit nomor Virtual Account Permata dan Pilih "OK"
- 5. Ikuti langkah selanjutnya sampai pembayaran telah berhasil dilakukan

#### Mandiri Mobile Banking

- 1. Masukan User ID dan password Mandiri Mobile Banking
- 2. Pilih "Bayar" dan "Internet"
- 3. Pilih "Biznet Prepaid", masukan nomor Virtual Account Mandiri, dan pilih "LANJUT"
- 4. Ikuti langkah selanjutnya sampai pembayaran telah berhasil dilakukan

» Pembayaran Elektronik hanya untuk 1 (satu) Customer ID, tidak bisa untuk pembayaran penggabungan Customer ID » Biaya Transaksi / Transfer Bank dibayarkan di luar dari jumlah yang tertera pada tagihan

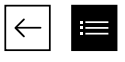

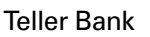

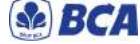

1. Melengkapi form dengan detail berikut ini: Bank Tujuan: \*Bank BCA\* Nomor Rekening Tujuan: \*Nomor Virtual Account BCA\* Masukan 16 digit nomor Virtual Account Bank BCA

Terbilang: \*Masukan sesuai jumlah pada tagihan\* Nama Penerima: \*Nama Pelanggan\*

 Alamat Penerima: \*MIDPLAZA 2  $IT. 8*$ 

2. Teller akan memproses & mencetak bukti pembayaran

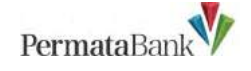

- 1. Informasikan ke teller bahwa pelanggan ingin melakukan pembayaran Virtual Account
- 2. Sebutkan 16 digit nomor Virtual Account Permata pelanggan
- 3. Lakukan pembayaran sesuai jumlah pada tagihan
- 4. Pelanggan akan mendapatkan slip pembayaran dari teller

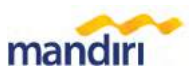

- 1. Langkah Pengisian Aplikasi Setoran/Transfer:
	- a. Isi tanggal, nama & alamat penyetor
	- b. Isi nama penerima dengan "Biznet Prepaid - Nama Pelanggan"
	- c. Isi No. Pelanggan dengan 16 digit nomor Virtual Account **Mandiri**
	- d. Isi jumlah pembayaran & terbilang
	- e. Isi tujuan transaksi
- 2. Teller akan memproses &
- mencetak bukti pembayaran

ATM Bersama Virtual Account PermataBank

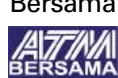

- 1. Pilih "Menu Lainnya" 2. Pilih "Transfer"
- 3. Masukan kode bank tujuan (Kode Bank Permata "013") dan 16 digit nomor Virtual Account Bank Permata dan Pilih "TEKAN JIKA BENAR"
- 4. Masukan jumlah pembayaran sesuai tagihan dan pilih "BENAR"
- 5. Ikuti langkah selanjutnya sampai pembayaran telah berhasil dilakukan

#### E-Commerce

#### **O** gotagihan

- 1. Buka aplikasi Gojek
- 2. Pilih menu "GoTagihan"
- 3. Pilih menu "Cable TV & Internet"
- 4. Pilih menu "Biznet"
- 5. Masukan nomor Billing Account Pelanggan
- 6. Pelanggan dapat membayar tagihan yang tertera dengan menggunakan GoPay
- 7. Pelanggan akan menerima informasi bahwa transaksi telah berhasil

### **S**tokopedia

- 1. Pilih menu "Top-up & Tagihan"
- 2. Pilih kategori "Internet dan TV Kabel"
- 3. Pilih menu "Biznet Home"
- 4. Masukan Billing Account pelanggan
- 5. Cek detail konfirmasi pembayaran, jika sudah sesuai pilih "Lanjut"
- 6. Masuk ke halaman pembayaran dan pilih "Bayar"
- 7. Pelanggan akan menerima informasi bahwa transaksi telah berhasil

#### Payment

### Point 1. Pelanggan mengunjungi gerai terdekat.

2. Silakan menyebutkan nomor Billing Account kepada kasir.

Alfamart A Alfamidi CIRCLE G Charmano LAWSON

- 3. Petugas kasir akan memberikan informasi detail tagihan, apabila informasi telah sesuai silakan melakukan pembayaran sesuai dengan nominal yang tertera.
- 4. Transaksi sudah selesai dan simpan struk pembayaran.

» Pembayaran Elektronik hanya untuk 1 (satu) Customer ID, tidak bisa untuk pembayaran penggabungan Customer ID » Biaya Transaksi / Transfer Bank dibayarkan di luar dari jumlah yang tertera pada tagihan

<span id="page-17-0"></span>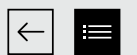

# **Biznet Wifi**

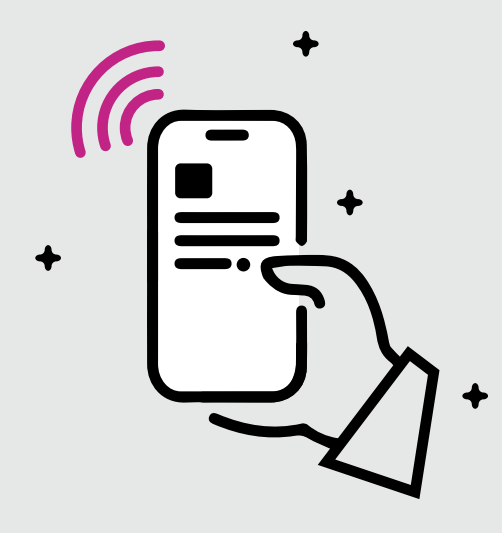

Biznet Wifi merupakan Layanan WiFi Gratis dari Biznet dengan kecepatan hingga 100 Mbps untuk pelanggan Biznet Home dan Biznet Metronet, dengan sistem login otomatis.

Untuk mengetahui lokasi Biznet Wifi, kunjungi biznetwifi.com/location.

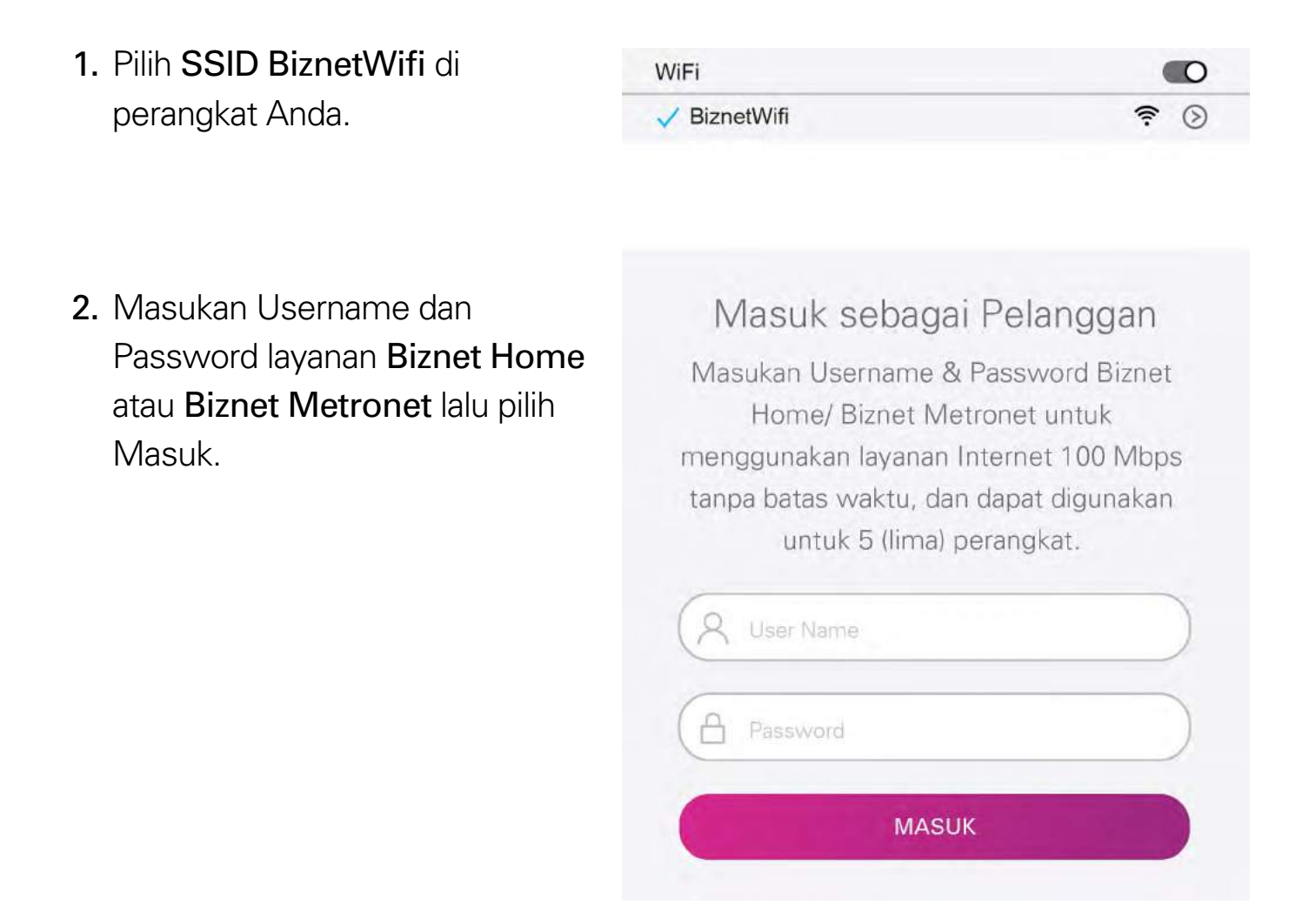

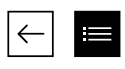

3. Anda sudah terhubung dengan BiznetWifi.

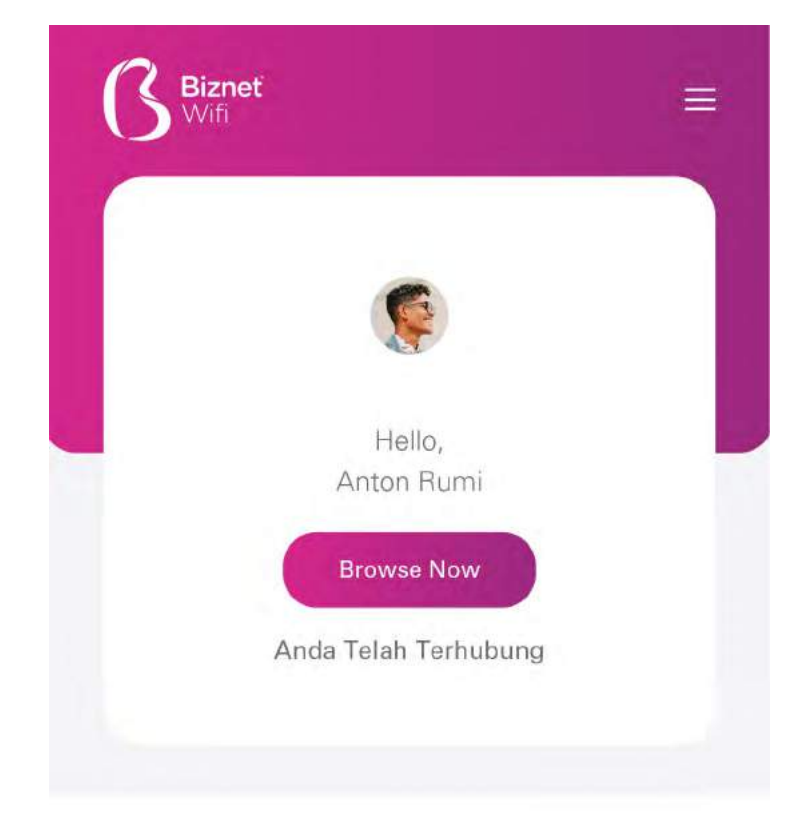

4. Anda dapat mengatur jumlah perangkat yang terdaftar untuk di layanan BiznetWifi.

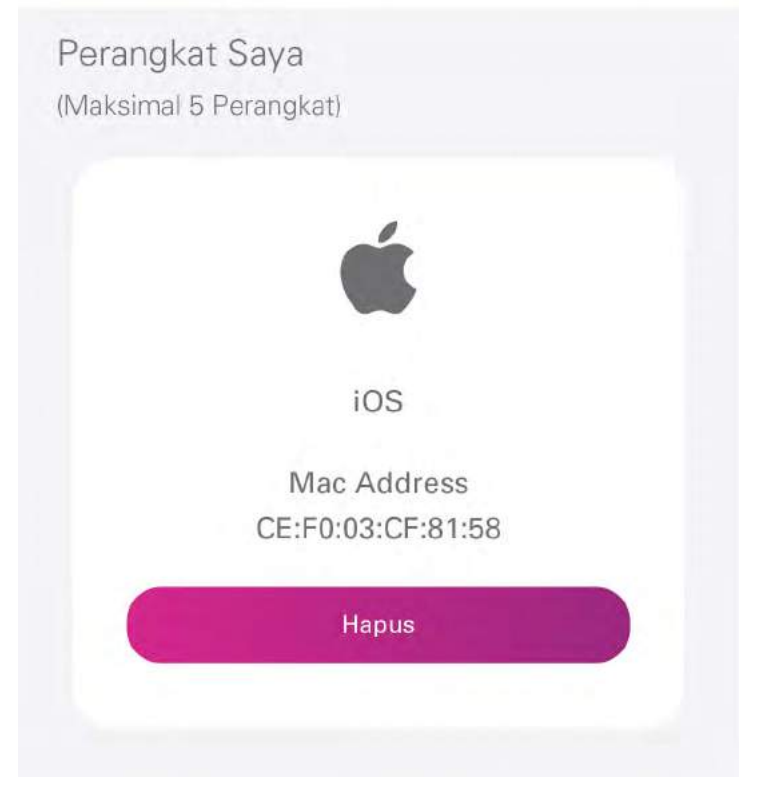

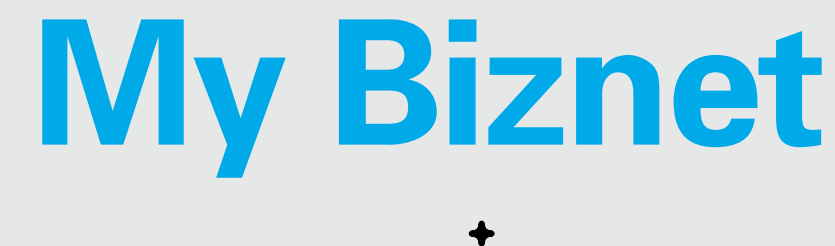

<span id="page-20-0"></span> $\left|\leftarrow\right|$ 

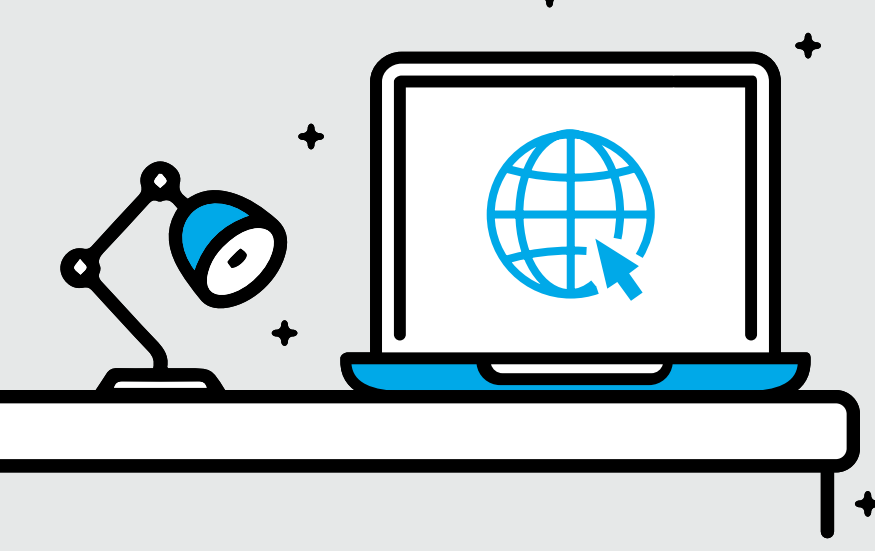

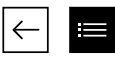

1. Masuk ke biznethome.net/mybiznet.

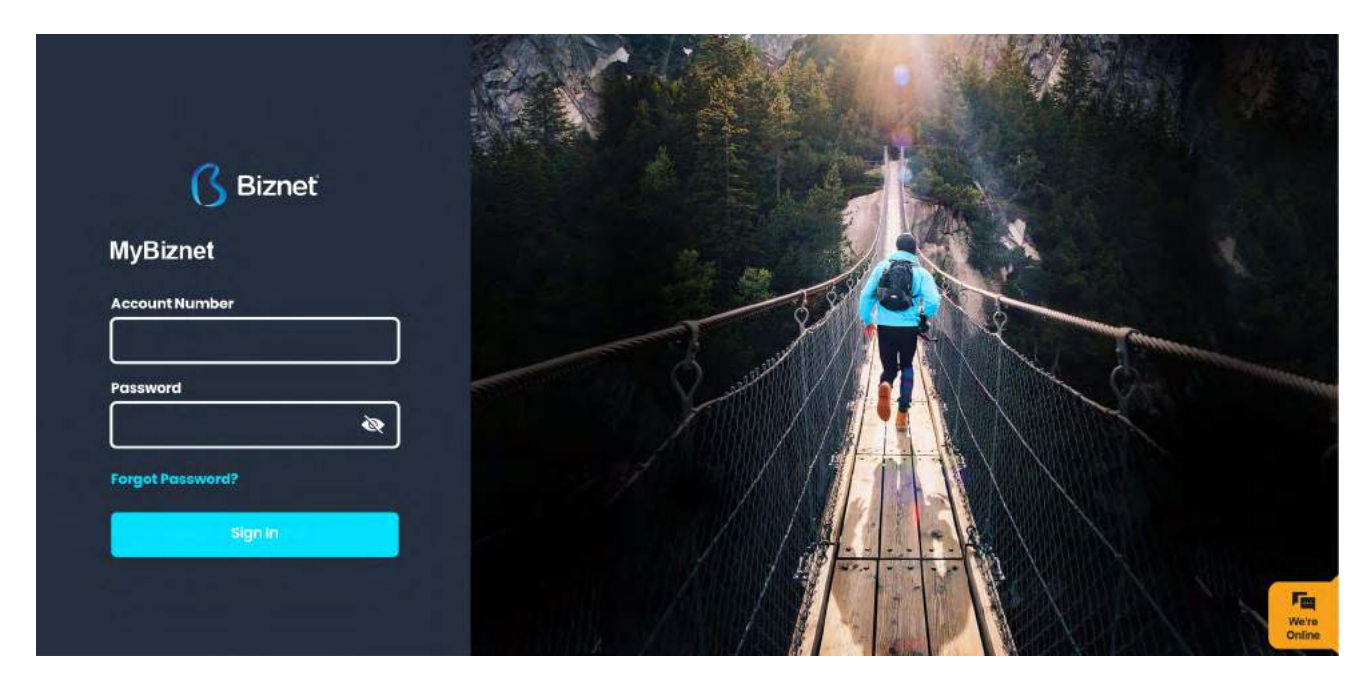

- 2. Pada halaman info terdapat beberapa informasi penting terkait layanan yang Anda gunakan:
	- Status koneksi
- Alamat/lokasi layanan
- Notifikasi terkait akun
- Masa aktif
- 
- Paket yang digunakan

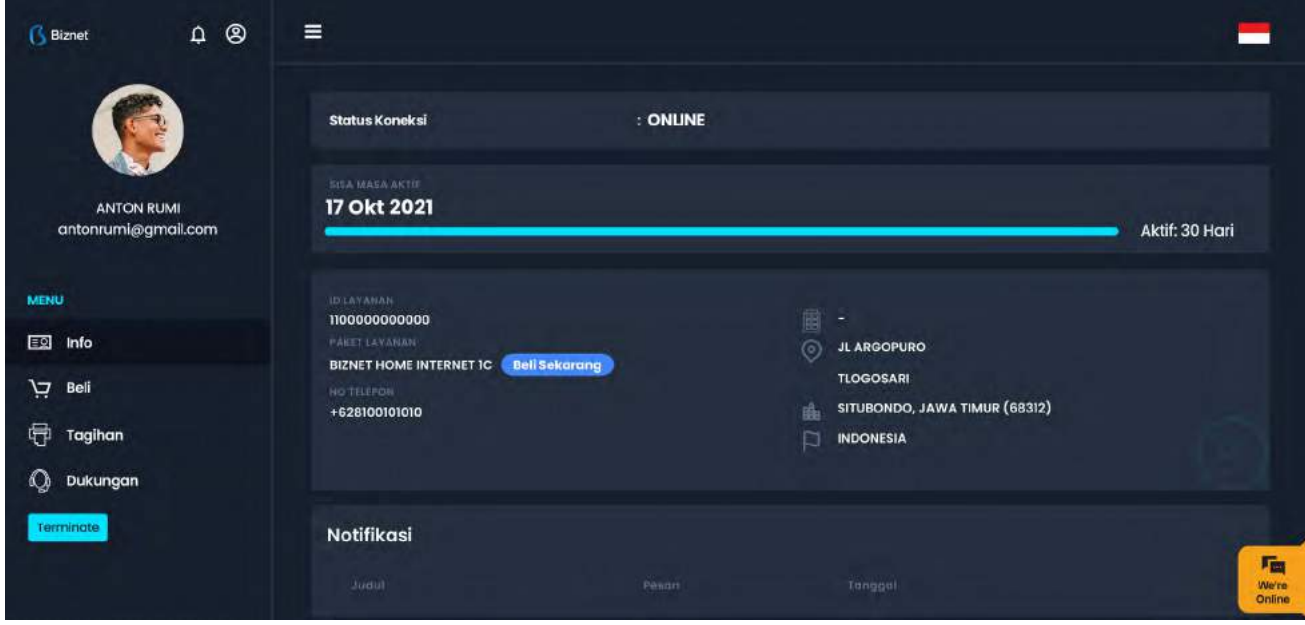

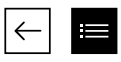

3. Anda dapat melakukan perpindahan layanan atau melakukan perpanjangan layanan pada menu Beli.

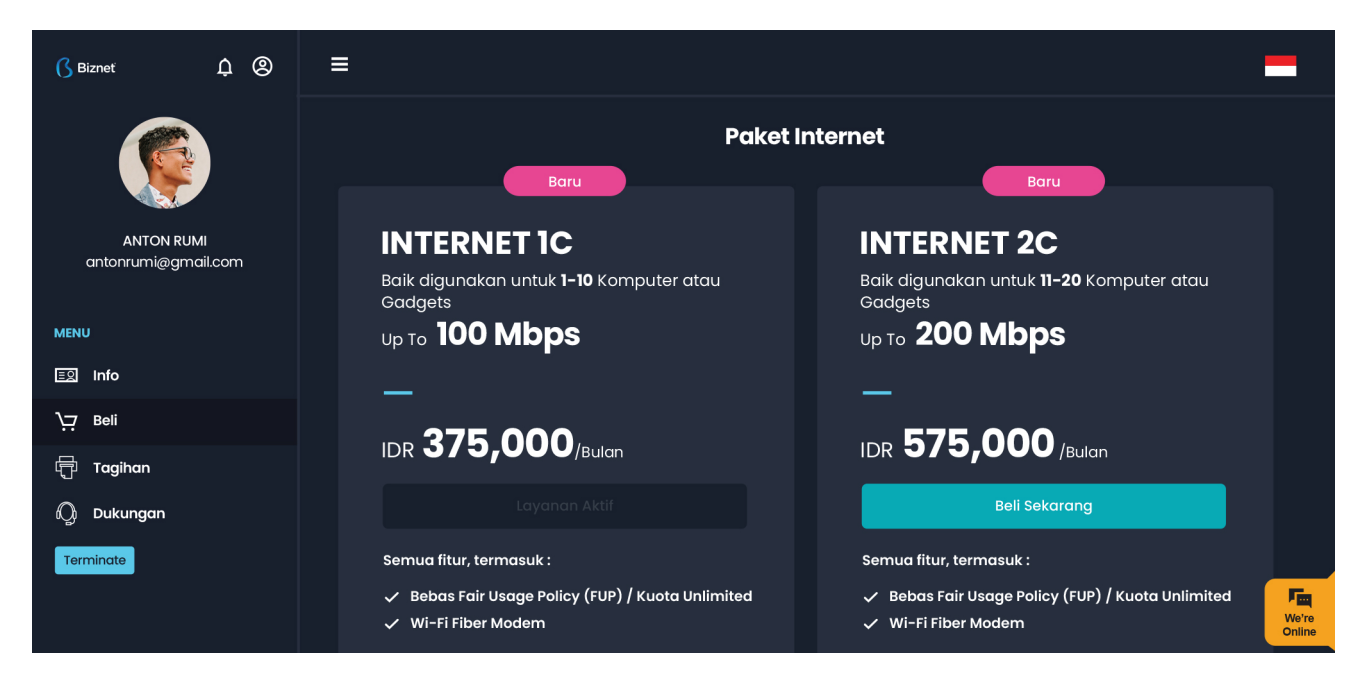

4. Anda dapat melihat tagihan di menu Tagihan

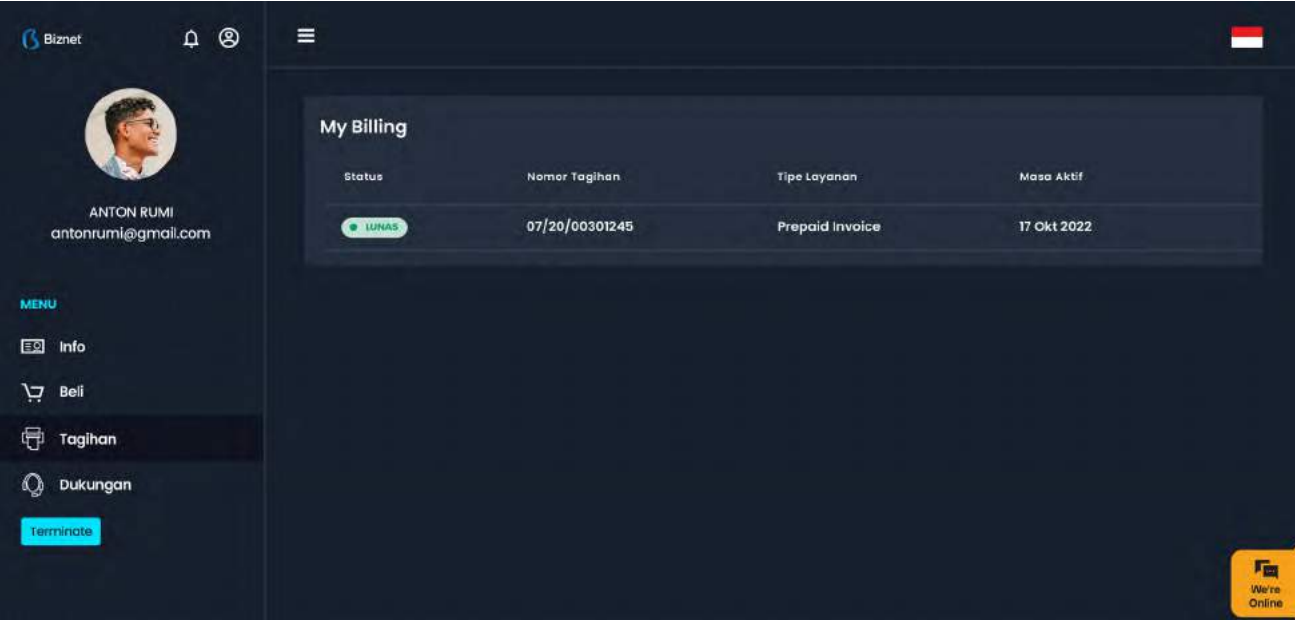

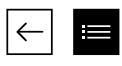

5. Pada menu Dukungan, Anda dapat melakukan Restart Modem atau menghubungi Contact Center Biznet apabila memerlukan bantuan lebih lanjut terkait layanan Biznet yang digunakan.

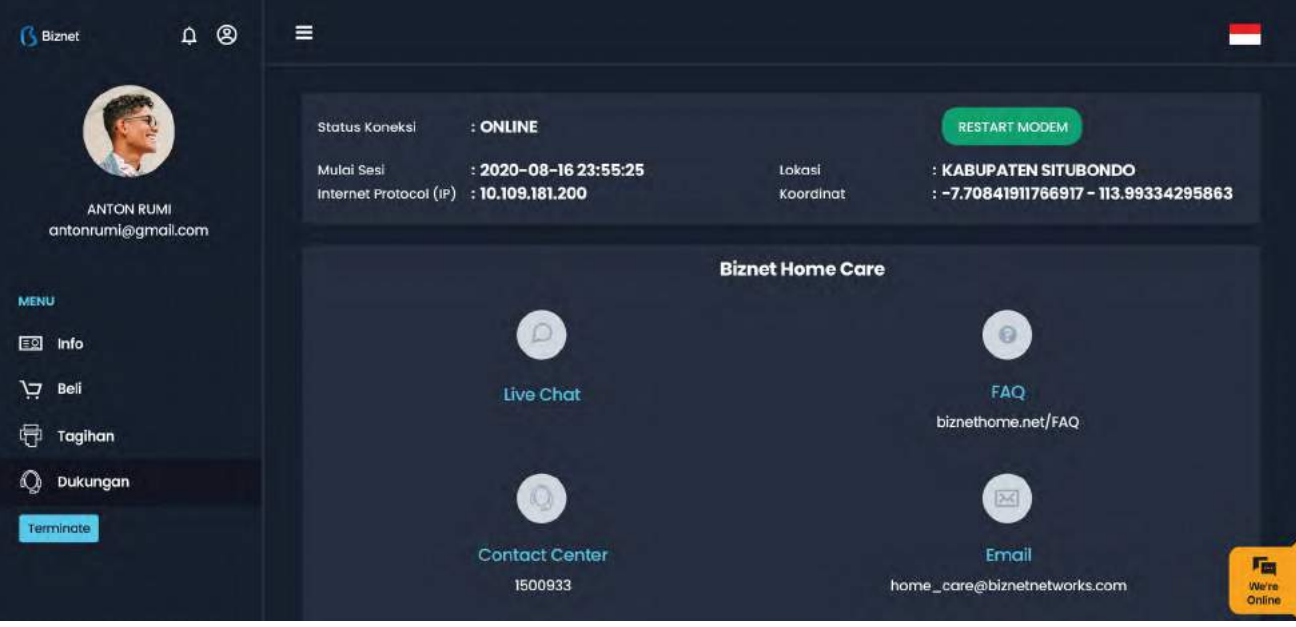

<span id="page-24-0"></span>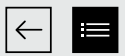

# **Mobile Apps**

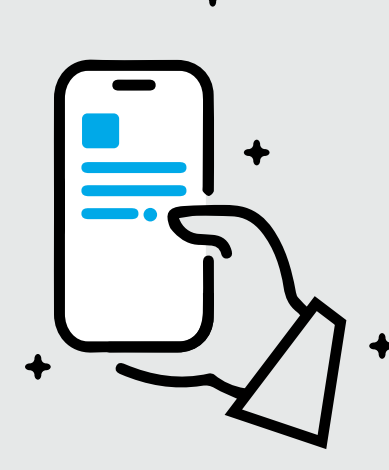

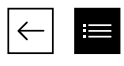

1. Login menggunakan nomor telepon (tanpa kode area e.g: 812345678) dan password yang terdaftar pada akun Anda.

Anda dapat mengganti password Anda setelah login.

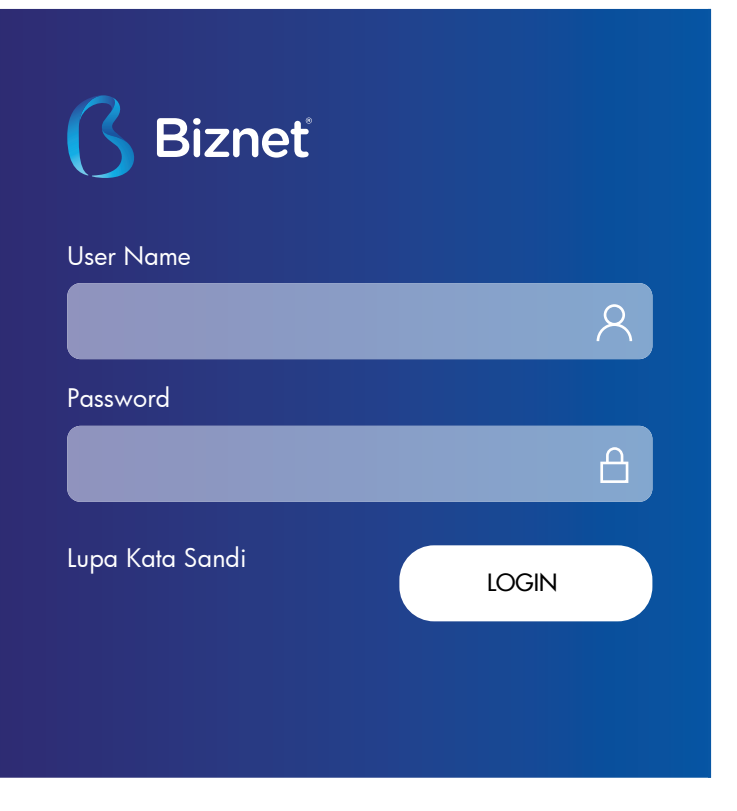

2. Jika Anda tidak mengetahui password akun Anda, klik pilihan"Lupa Kata Sandi" dan panduan perubahan akan dikirimkan ke email Anda.

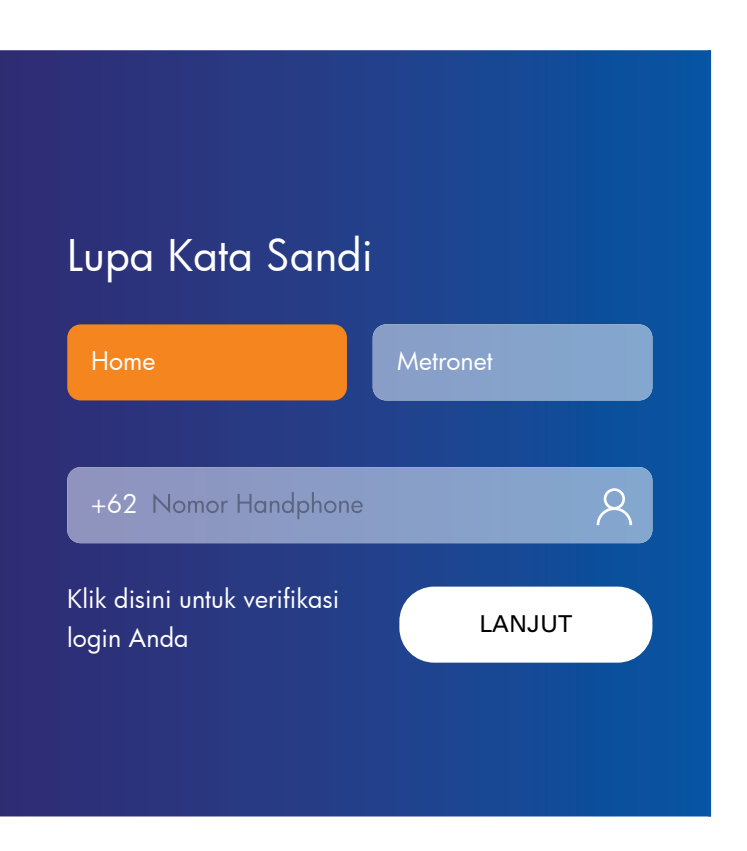

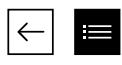

3. Menu Beranda berisi informasi terbaru dari Biznet dan tombol pintas ke menu Paket.

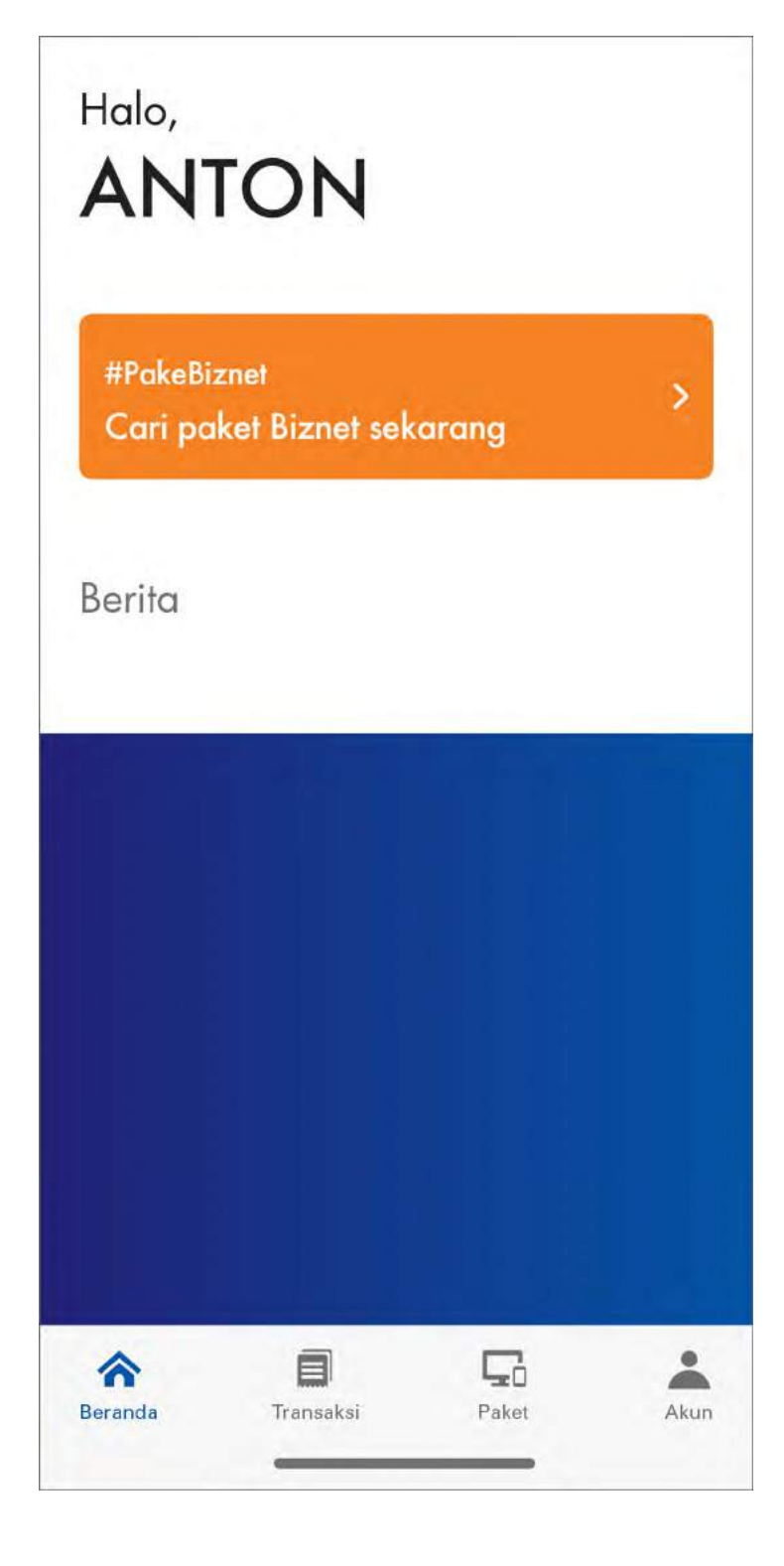

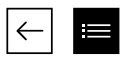

4. Menu Paket berisi informasi mengenai paket layanan aktif yang Anda gunakan.

Anda juga dapat melakukan beberapa hal berikut:

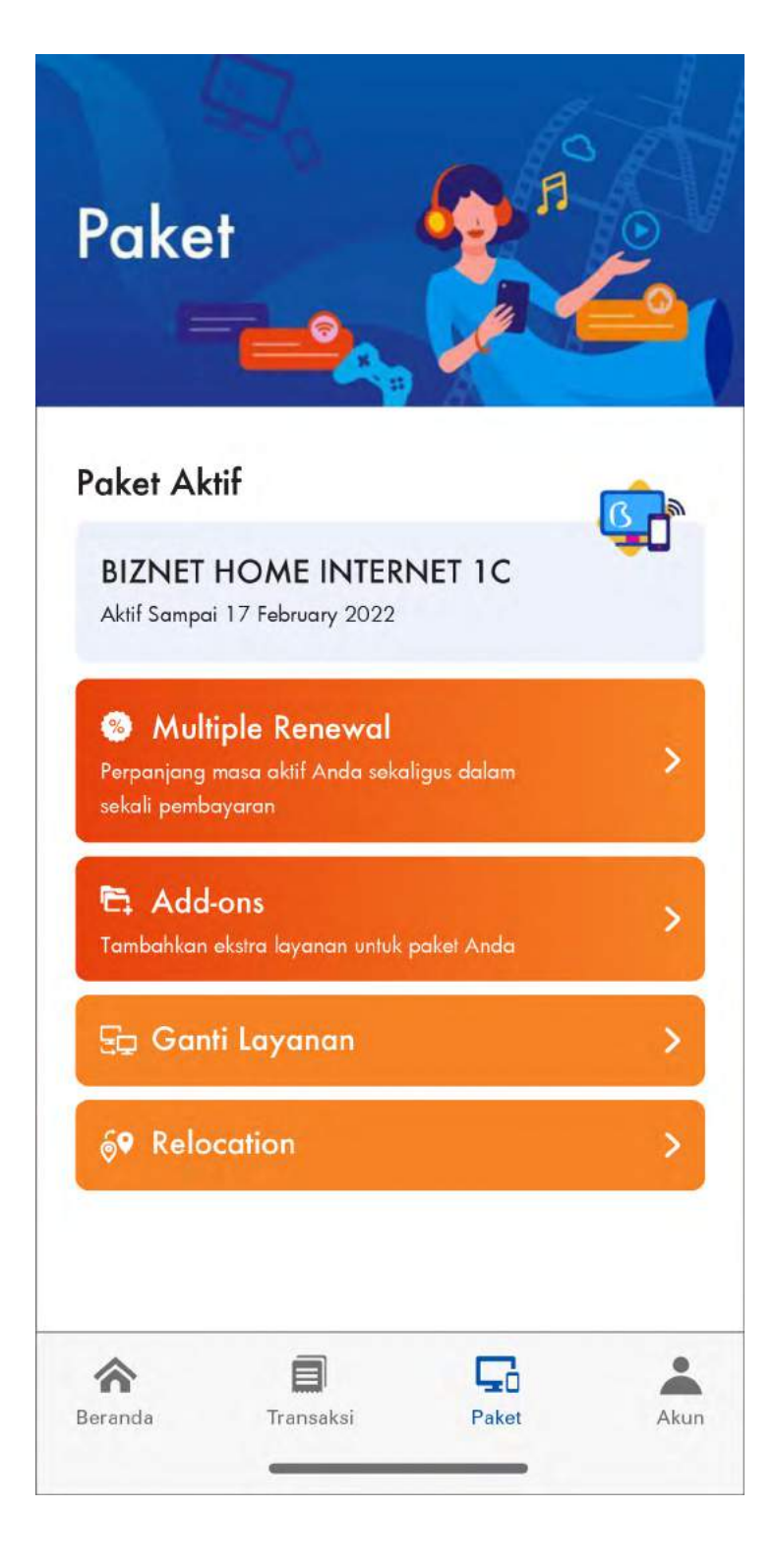

## • Multiple Renewal

Anda dapat melakukan pembelian paket layanan untuk beberapa bulan kedepan sekaligus.

# $\leftarrow$ Pilih Jumlah Bulan (Pembayaran Non Promo) Beli 2 Bulan PILIH Beli 3 Bulan PILIH

### • Ganti Layanan

Anda dapat melakukan pergantian layanan sesuai dengan kebutuhan Anda.

# $\leftarrow$ Ganti Layanan Pilih paket baru: Biznet Home dengan modem beli **BIZNET HOME** 200 **INTERNET 2C** Mbps Rp 575.000 **BIZNET HOME** 250 **GAMERS 3C Mbps** Rp 700.000

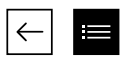

5. Pada menu Transaksi Tagihan, Anda dapat melihat riwayat transaksi pada akun Anda.

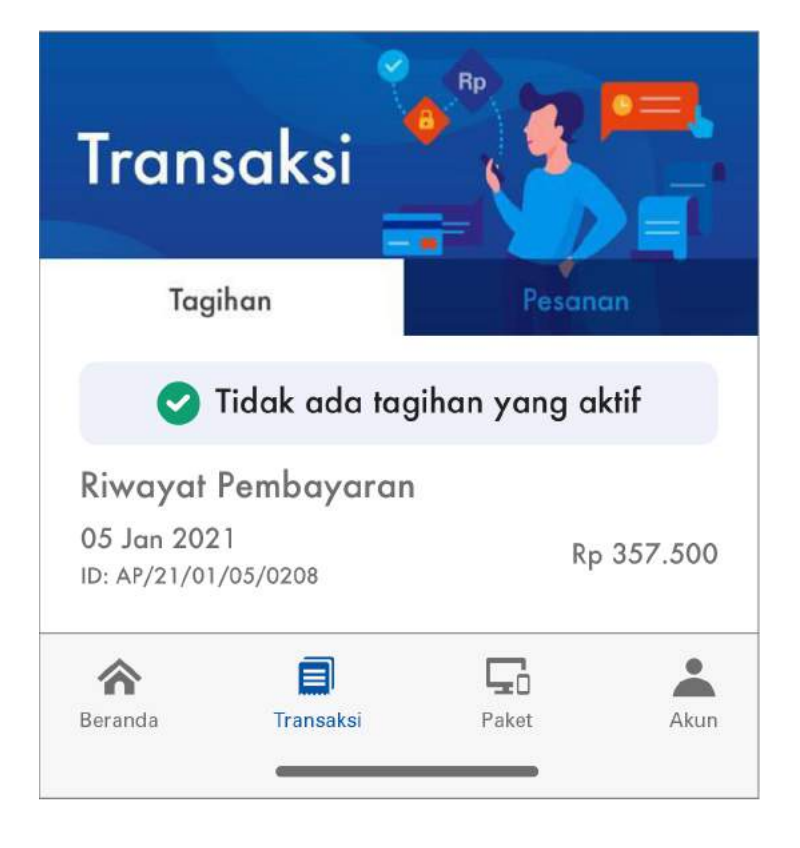

Pada menu Transaksi Pesanan, Anda dapat melihat pesanan yang aktif saat ini.

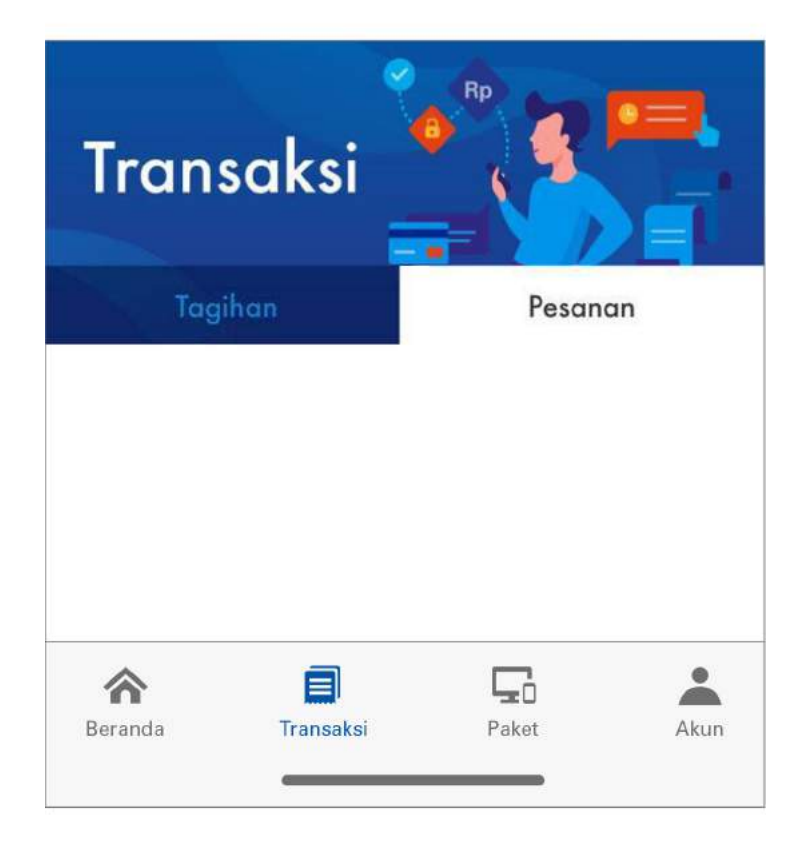

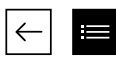

- 6. Menu Akun berisi detail mengenai:
	- a. Nama Akun Anda.
	- b. Nomor Akun yang akan mempermudah pencarian data Anda ketika menghubungi Biznet Home Care.
	- c. Paket layanan, merupakan paket layanan aktif yang Anda gunakan.
	- d. Masa aktif Akun, sehingga Anda dapat melakukan pembayaran sebelum melewati masa aktif Anda.

# **ANTON**

Akun Pelanggan: 1100000000000

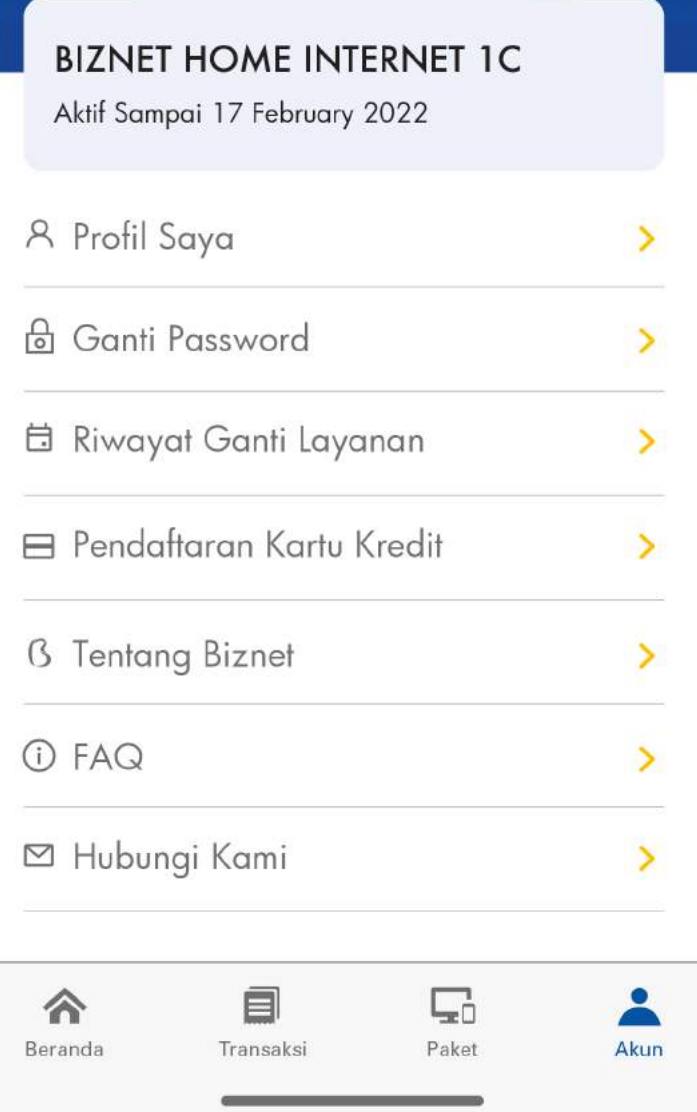

Menu ini juga berisi beberapa menu lainnya, yaitu:

## • Profil Saya

Anda dapat melihat dan memperbarui informasi email Anda.

## • Ganti Password

Anda dapat menggunakan menu ini untuk mengganti password akun Anda.

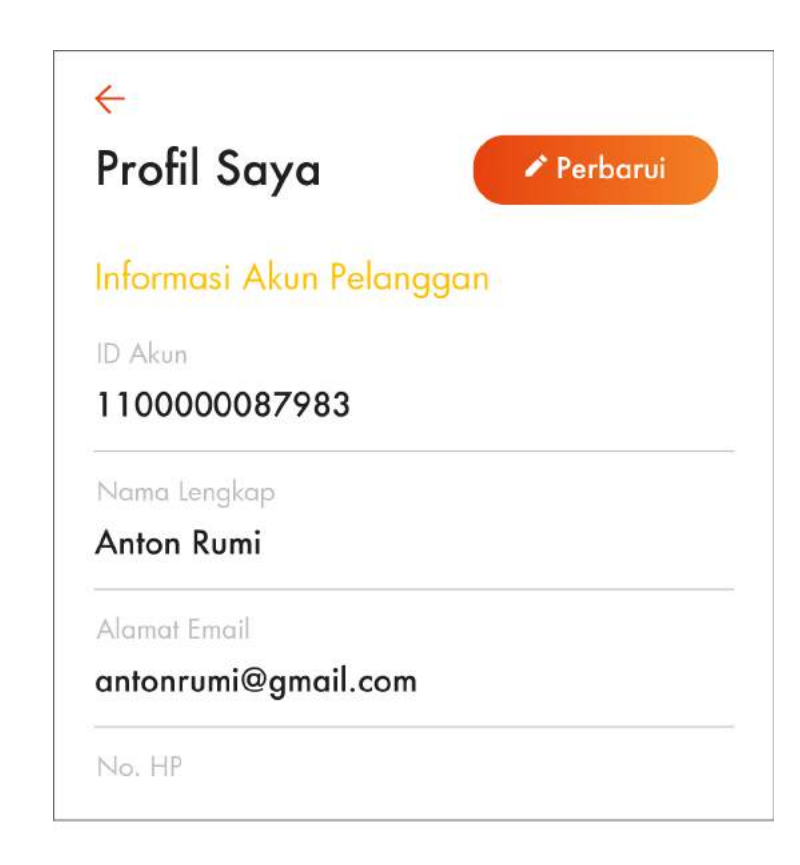

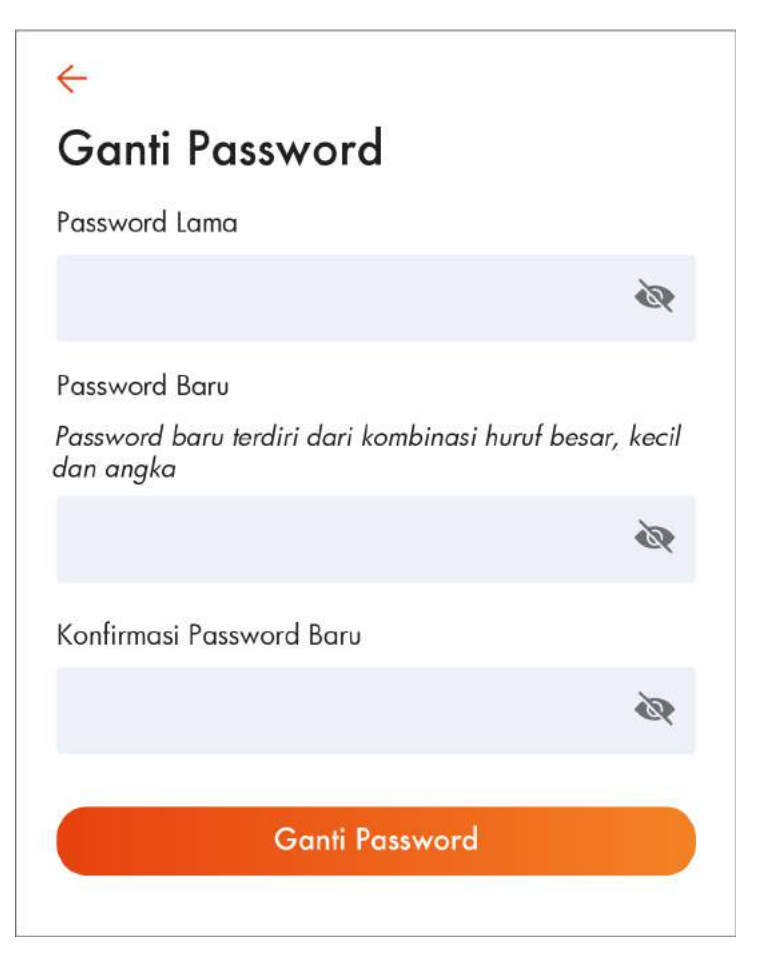

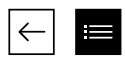

# • Riwayat Ganti Layanan

Pada menu ini Anda dapat melihat riwayat pergantian paket layanan yang Anda gunakan.

# $\leftarrow$ **Riwayat Ganti Paket** Paket Lama 31 Juli **BIZNET HOME INTERNET 1B** 2020 **Paket BARU BIZNET HOME INTERNET 1C**

# • Pendaftaran Kartu Kredit Anda dapat melakukan pembayaran melalui metode auto debit dengan mendaftarkan kartu kredit Anda pada menu ini.

Untuk aktivasi, ikuti panduan yang tertera.

# $\leftarrow$

# Pendaftaran Kartu Kredit

Dengan mendaftarkan kartu kredit Anda, maka masa aktif layanan Anda dapat diperpanjang secara otomatis. Kami akan melakukan autodebit melalui bank H-7 sebelum masa berlaku layanan berakhir. Pembayaran aman, Internet-an lancar #PakeBiznet Lebih Cepat!

- Download form otorisasi kartu kredit
- Isi form
- Scan atau foto form ini
- Kirimkan form ini serta foto tampak depan kartu kredit Anda melalui email ke cc\_auto@biznetnetworks.com dengan judul email" Pendaftaran Kartu Kredit Autodebit [ID Akun Billing]
- 5 Selesai! Kami akan membantu memproses permohonan Anda dan kami akan segera menghubungi Anda apabila permohonan telah diproses

### **UNDUH FORMULIR**

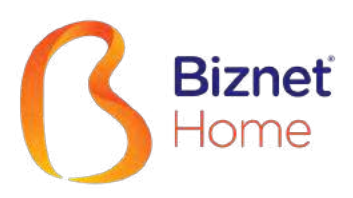

# User's Manual

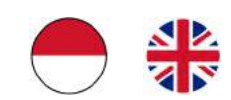

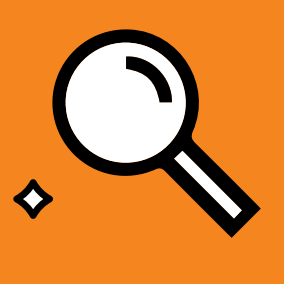

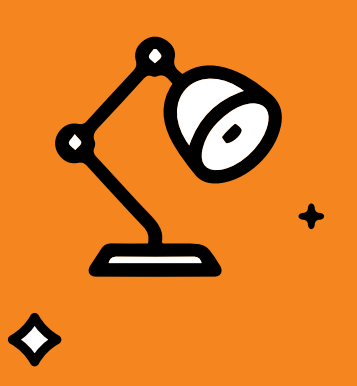

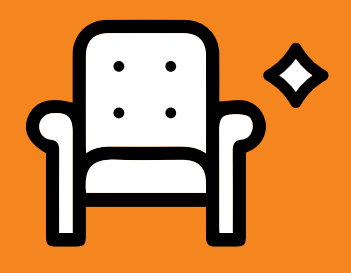

<span id="page-34-0"></span>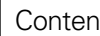

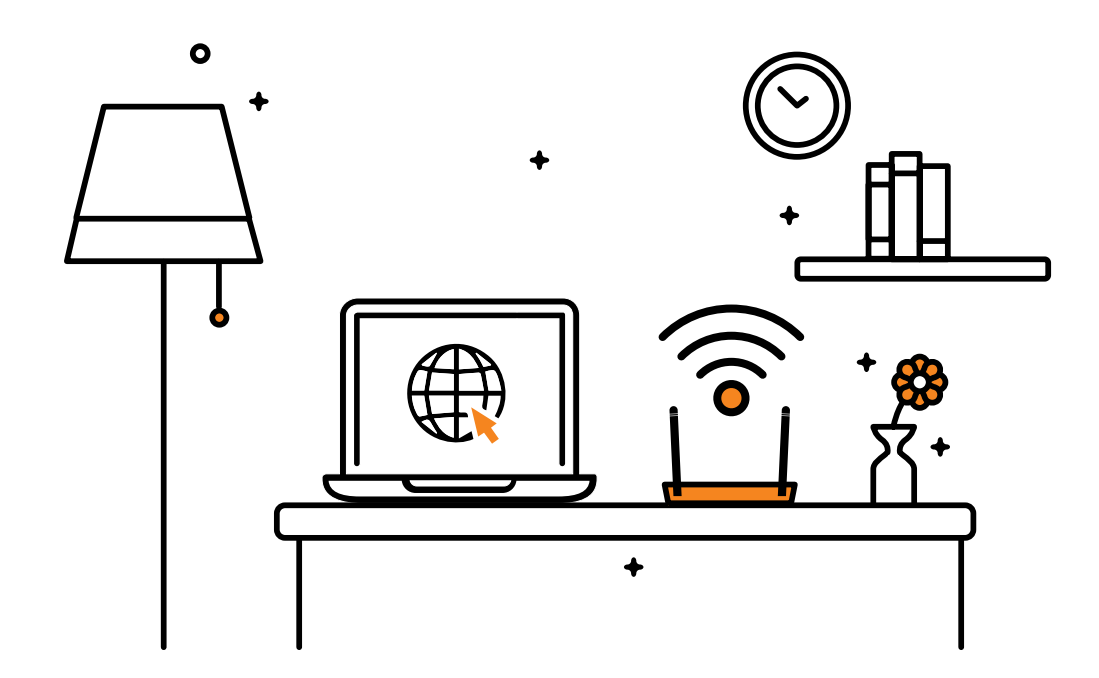

Thank you for choosing Biznet Home as the best Internet WiFi service to support your digital activities at home. We hope this guidebook can assist you in setting up your modem, making monthly payments, connecting your device to Biznet WiFi service that available in public facilities, to finding out how to use MyBiznet and Biznet Mobile Apps.

If you need any further assistance on Biznet Services, please contact Biznet Customer Experience (24/7) via:

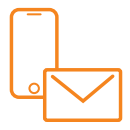

## Biznet Home & Biznet IPTV

Live Chat : [biznethome.net](http://biznethome.net/en) Call Center : 1500933 e-mail : home\_care@biznetnetworks.com

Biznet Website [biznethome.net](http://biznethome.net/en) [biznetiptv.com](http://biznetiptv.com/en) [biznetnetworks.com](http://biznetnetworks.com/en)

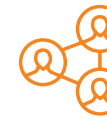

# Biznet Social Media

Instagram @biznethome Facebook : BiznetHome Youtube Biznet

For your convenience, please prepare your Biznet Home Customer ID, which available in the email that we sent after your service Account is Active.

# <span id="page-35-0"></span>**Content**

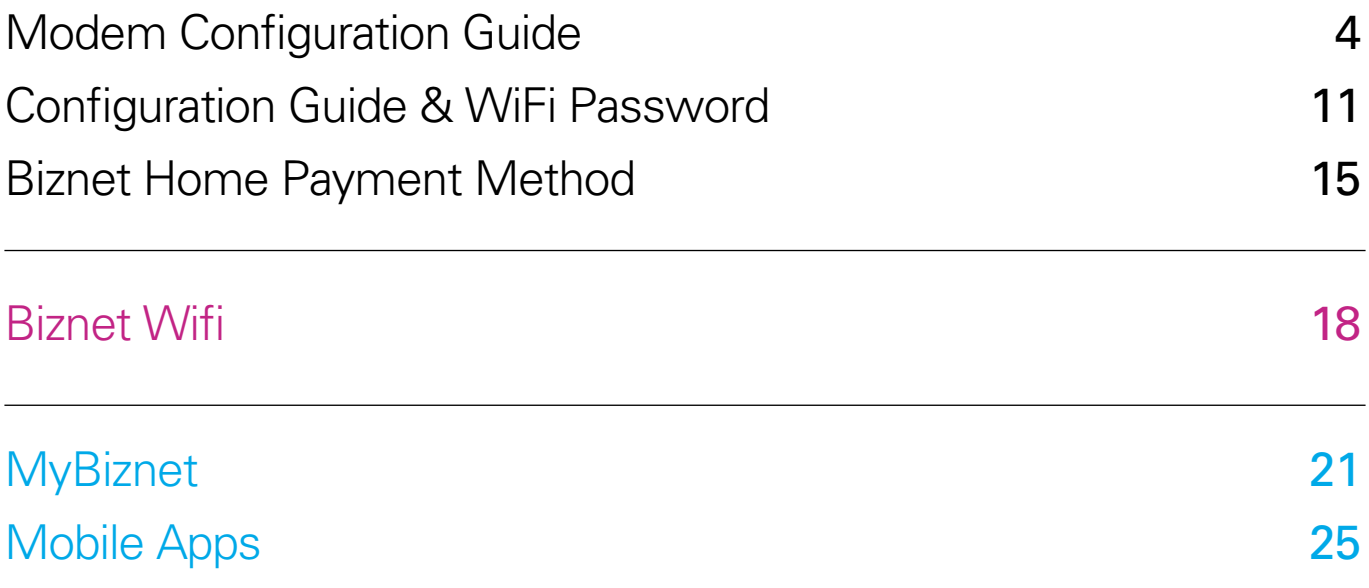

<span id="page-36-0"></span>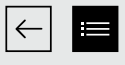

# **Modem Configuration Guide**

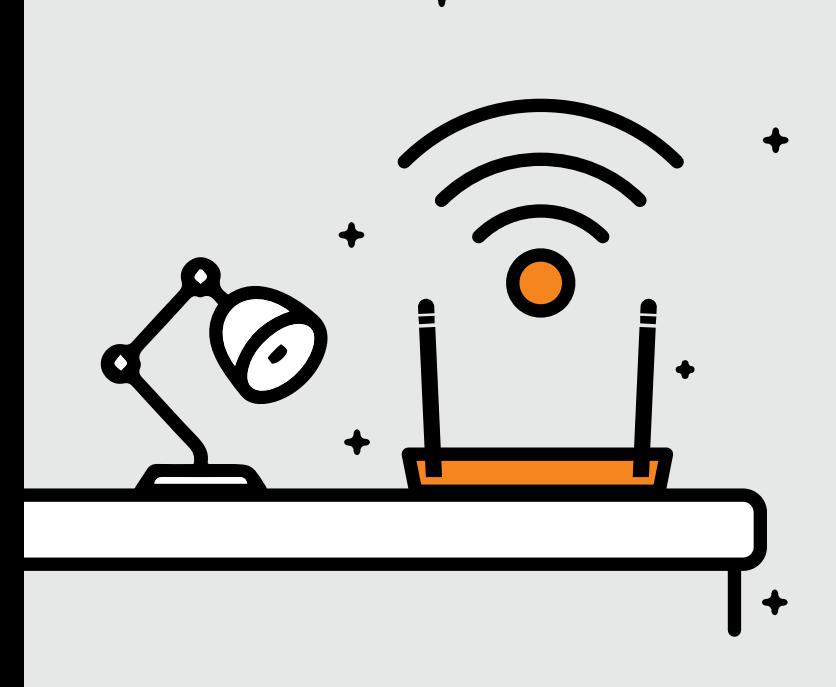

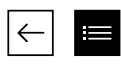

- 1. Open "Browser" application
- 2. Type the IP Router address
	- 192.168.100.1 for HG8245H5 Modem type

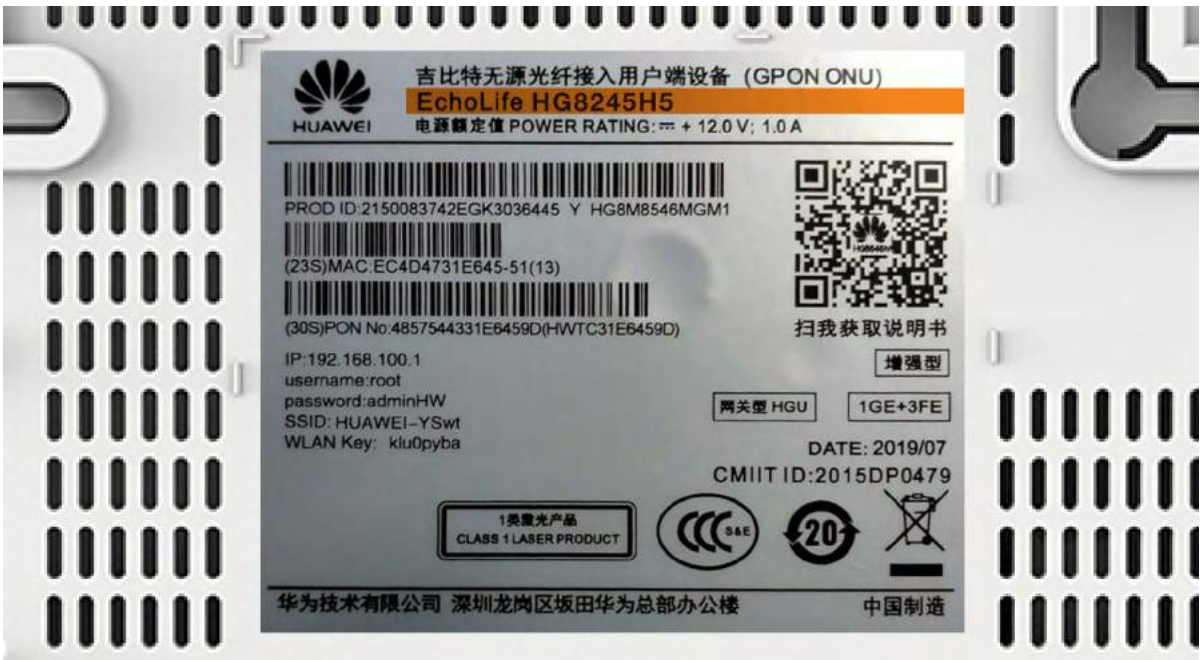

- Login: ID/Username : telecomadmin
	- Password : admintelecom

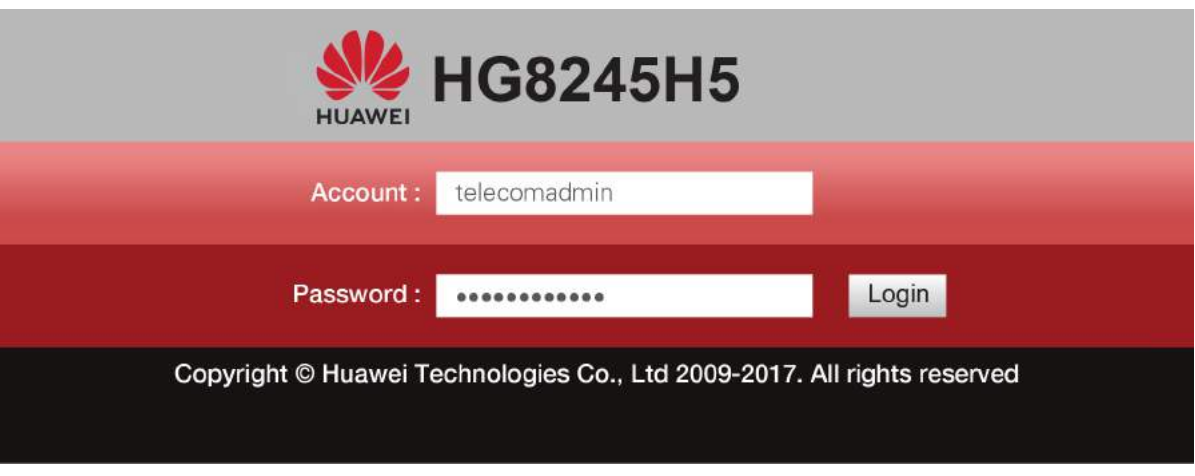

• After login successful, select "LAN" tab menu and checklist "LAN2"

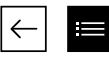

### • 192.168.18.1 for EG8245H5 Modem type

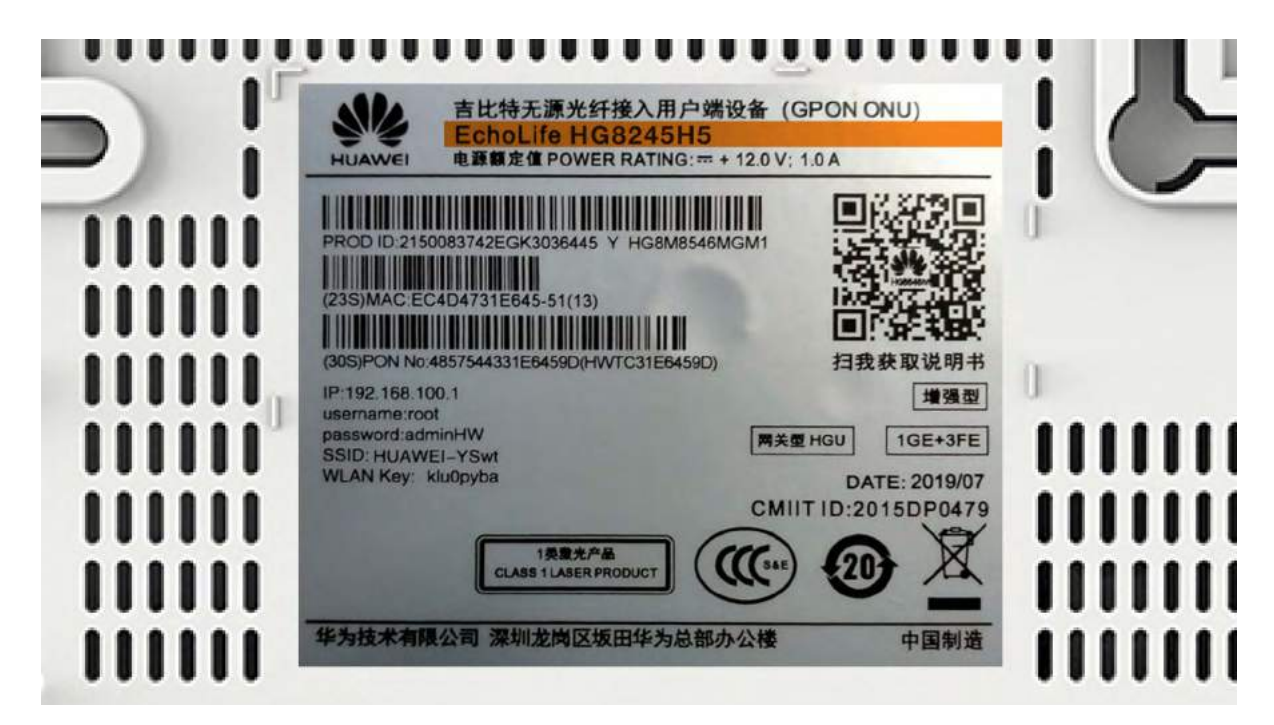

- Login: ID/Username : Epadmin
	- Password : adminEp

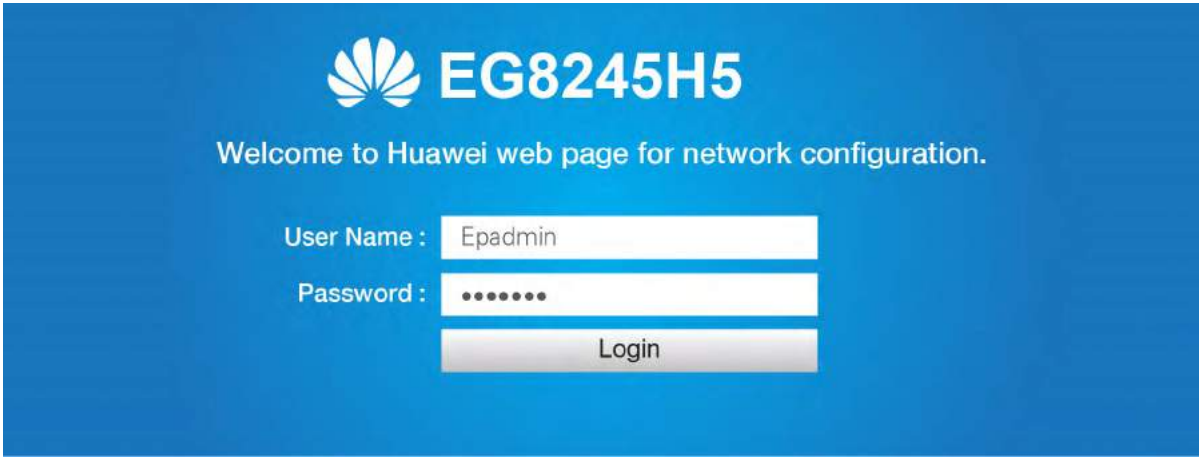

• After login successful, select Advance LAN "LAYER 2/3 PORT" tab menu and checklist "LAN2"

• 192.168.18.1 for EG8145V5 Modem type

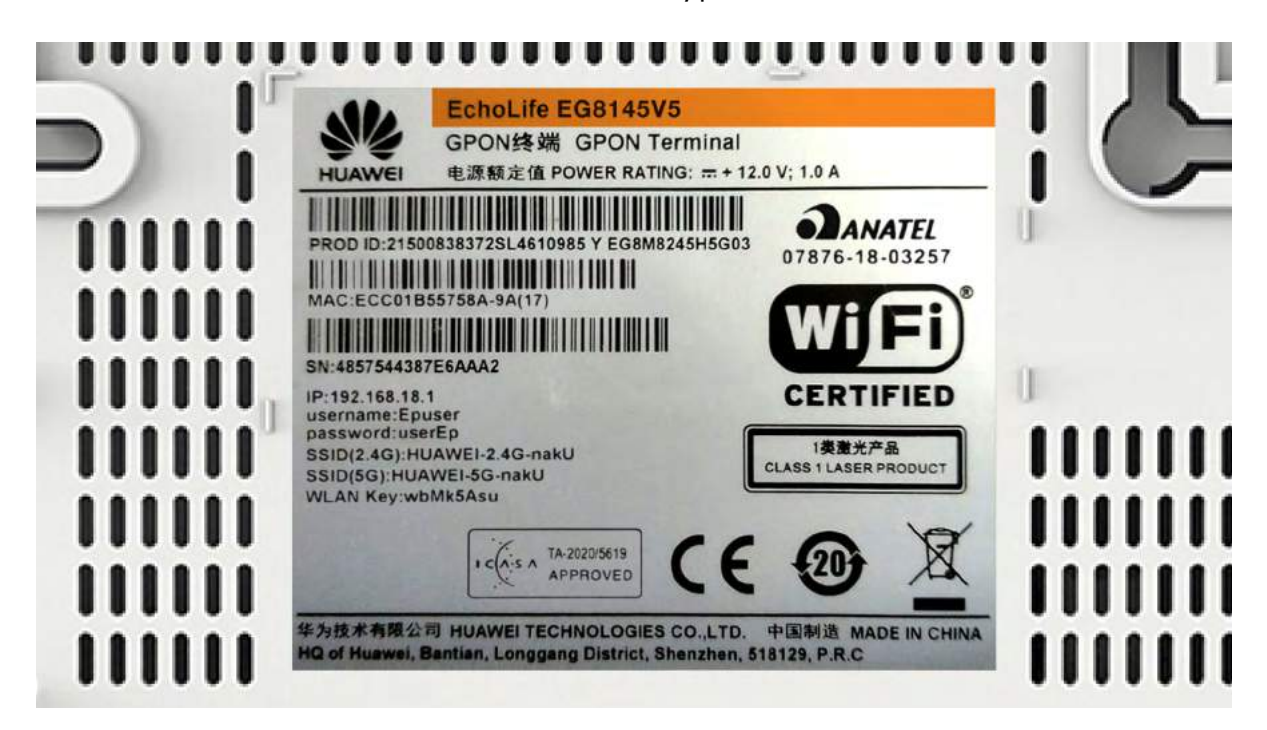

• Login: - ID/Username : Epadmin - Password : adminEp

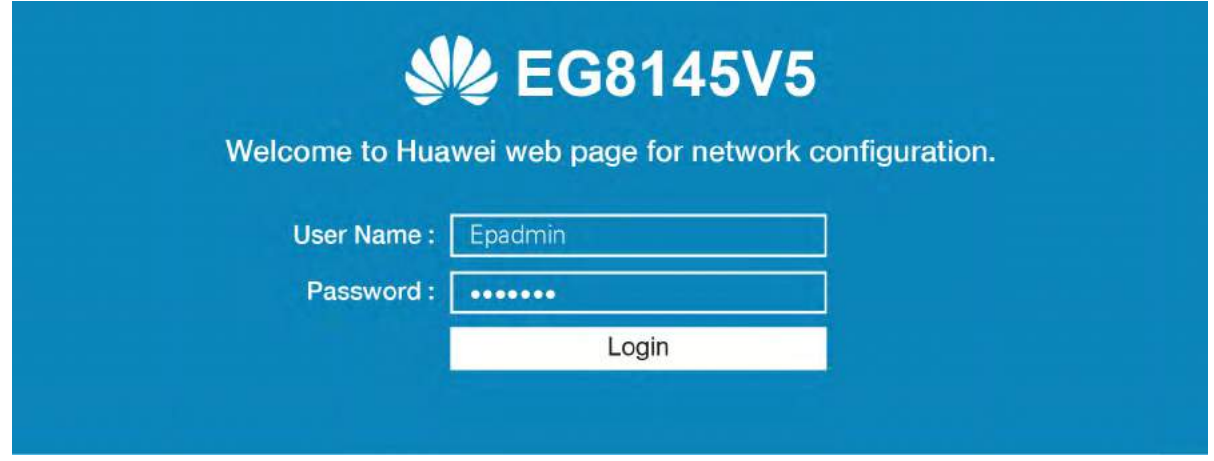

• After login successful, select Advance LAN "LAYER 2/3 PORT" tab menu and checklist "LAN2"

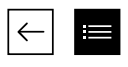

3. Next, select "WAN", tab menu, and checklist "Enable WAN", select "IPv4 / IPv6" for type protocol and select "Route WAN" for WAN Mode.

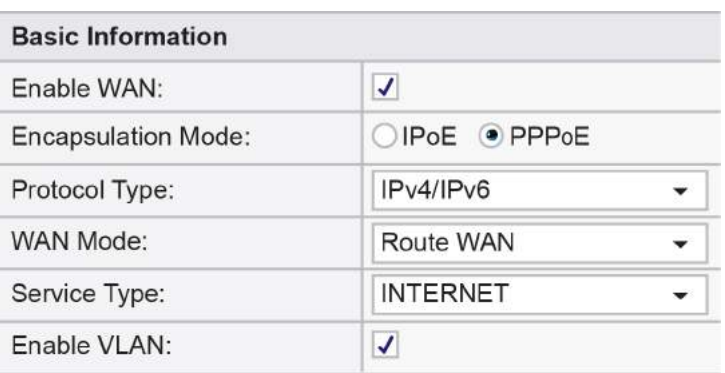

4. Enter you VLAN ID.

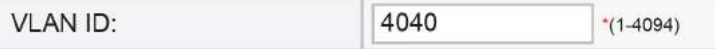

5. For "Username" and "Password", use Biznet Customer ID that was informed in the form given during the installation.

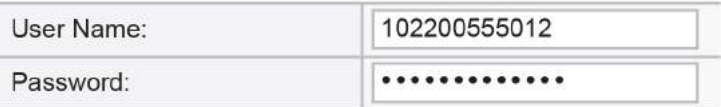

Note: If you don't know the VLAN ID or forget the password, please contact Biznet Home Care at 1500933 or email to home\_care@biznetnetworks.com for Biznet Home & Biznet Home Combo IPTV services

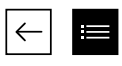

6. Checklist "LAN2" and "SSID1", select "PPPoE" for IP Acquistion mode, checklist Enable NAT and NAT type change into "Port-restricted cone NAT" next, dialing and followed by "Automatic" mode.

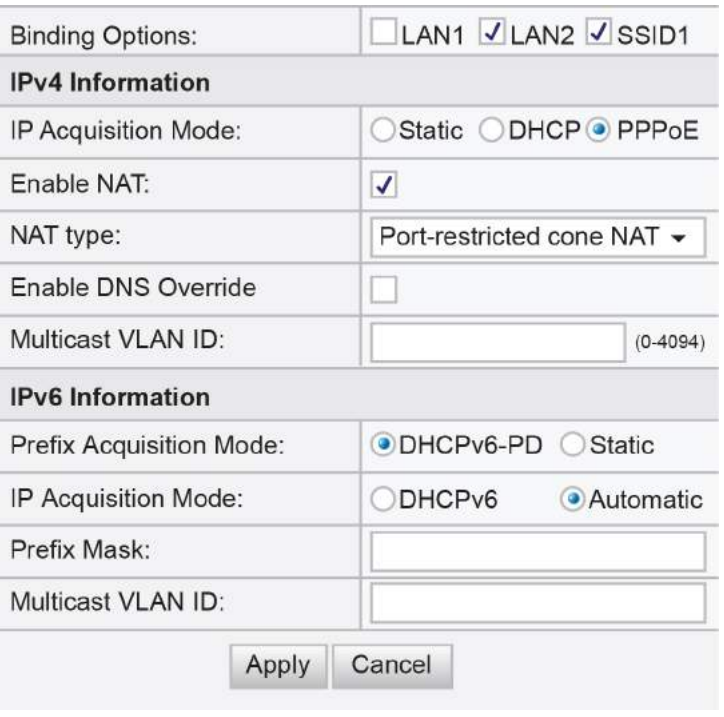

7. Then, click "Apply", IP Public from PPPoE connection on WAN Status, and the status turns into connected if the configuration is successful.

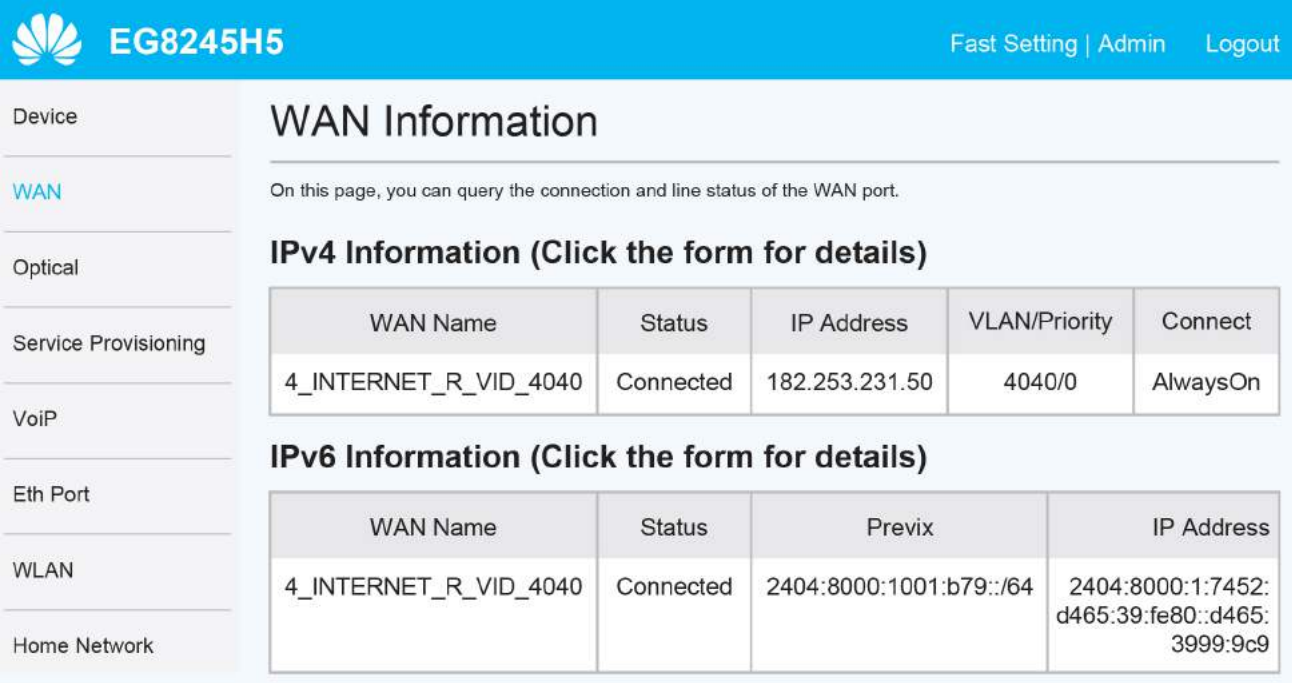

8. To enable DHCP on Lan 2, select the Layer 2/3 port setting menu, and check LAN 2

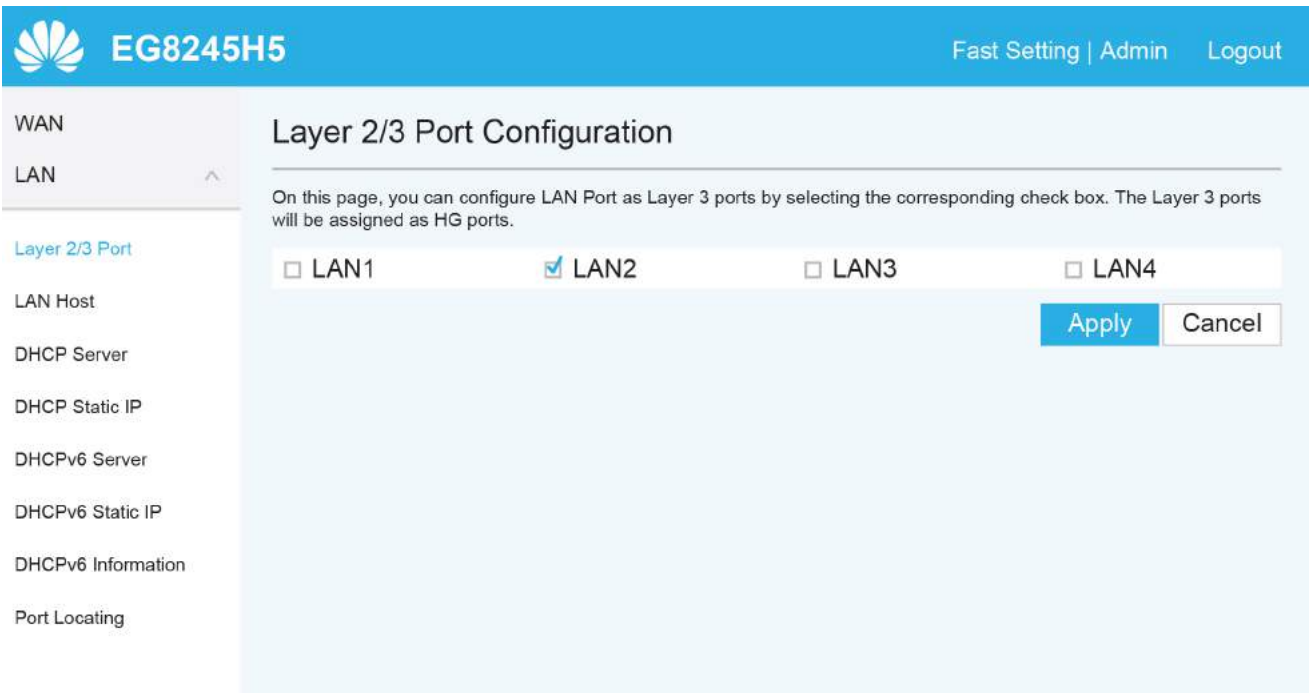

<span id="page-43-0"></span>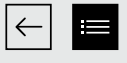

# **Configuration Guide & WiFi Password**

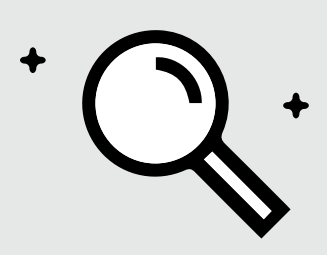

- 1. Select "WLAN"tab menu, followed by checklist "Enable WLAN".
- 2. In SSID Name, fill in the WiFi name you want, and checklist "Enable SSID". You can set the number of devices that can be connected with a maximum of 32 Modem devices.

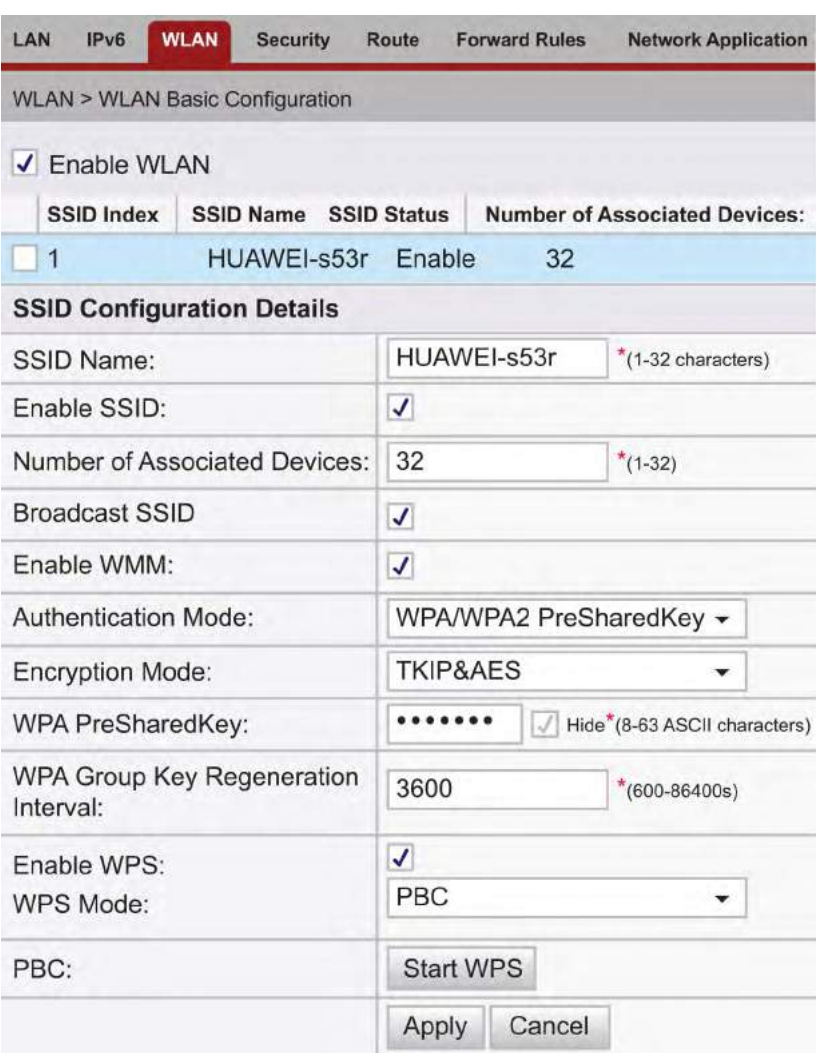

- 3. For WiFi password, the mode should be changed into "WPA/WPA2 PreSharedKey" with "TKIP&AES", Encryption mode, followed by fill in the WiFi password you want.
- 4. Then, click "Apply" and restart Biznet Modem.

**EG8245H5 Fast Setting | Admin** Logout **WLAN Basic Configuration WAN** 台 On this page, you can set basic WLAN parameters (When the WLAN function is disable this page is blank). LAN  $\checkmark$ ∧ Caution: 1. Wireless network services may be interrupted temporally after you modify wireless network parameters. 囝 Security 2. It is recommended that you use the WPA2 or WPA/WPA2 authentication mode for security purpose.  $\checkmark$ ■ Enable WLAN  $\odot$ Route  $\vee$ New Delete O **Forward Rules**  $\vee$ SSID **SSID Name** SSID **Number of Associated Broadcast Security** Application  $\vee$ **SSID** Configuration Index **Status Devices** HUAWEI-32 Enable Enable Configured  $\square$ 1 **WLAN**  $\lambda$ UcZx **WLAN Basic SSID Configuration Details WLAN Advanced** HUAWEI-Ut2x SSID Name: \* (1-32 characters) Automatic WiFi Shu..  $\overline{\mathbf{v}}$ Enable SSID: WiFI Coverage Number of Associated 32  $*(1-32)$ Devices: Broadcast SSID:  $\overline{\mathbf{x}}$ Voice  $\vee$ ₫ Enable WMM: System Manage... v Authentication Mode: WPA/WPA2 PreShared  $\overline{\mathbf{v}}$ Maintenance Dia... v TKJP&AES  $\overline{\mathbf{v}}$ Encryption Mode: WPA PreSharedKey: ........... Hide \* (8-63 characters or 64 hexadecimal characters) WPA Group Key 3600  $*(600 - 86400s)$ Regenation Interval: Enable WPS:  $\Box$ 

PBC

**Start WPS** 

Apply

 $\blacktriangledown$ 

Cancel

WPS Mode:

PBC:

# Configuration 5Ghz

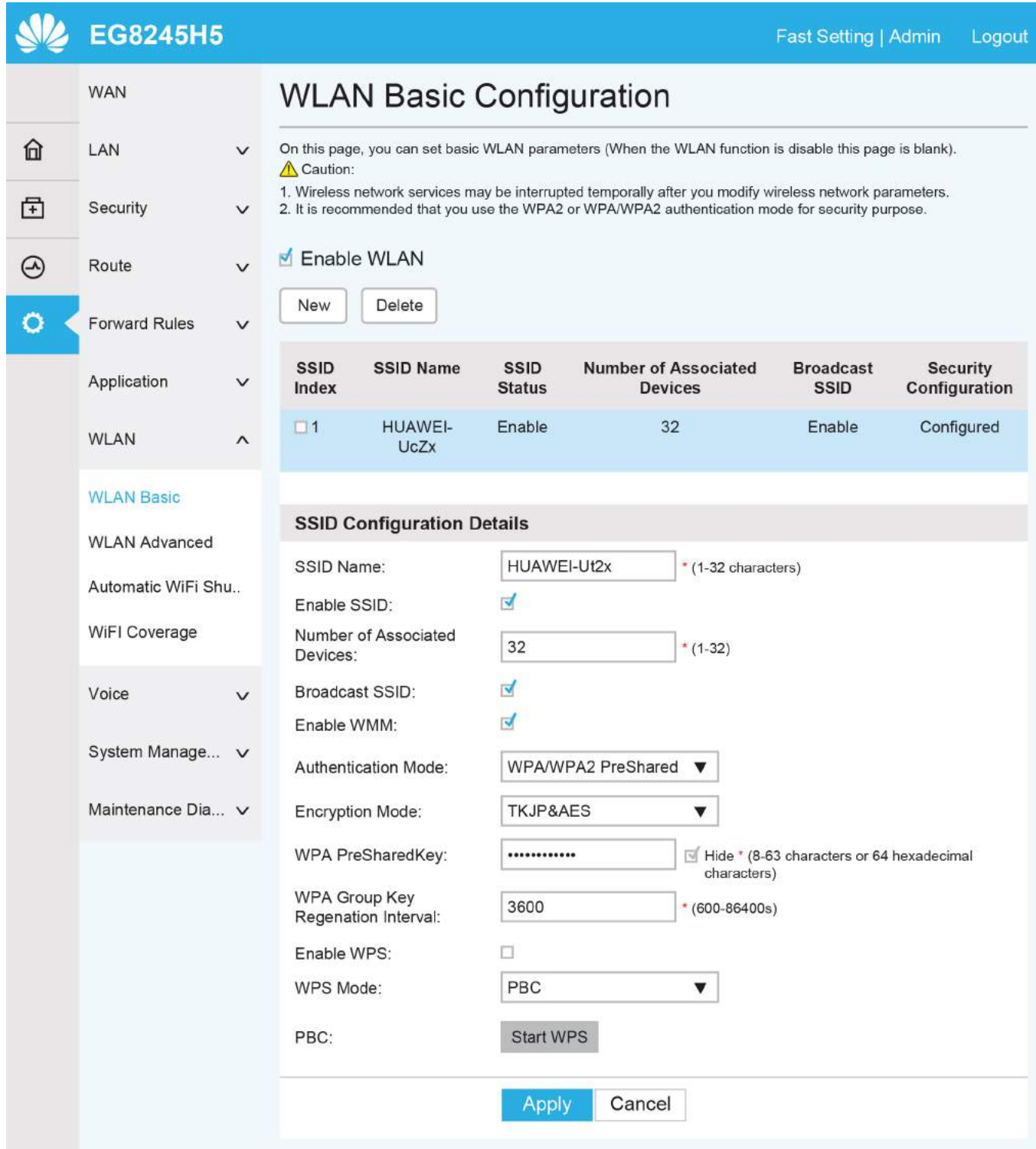

<span id="page-47-0"></span>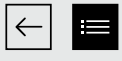

# **Biznet Home Payment Method**

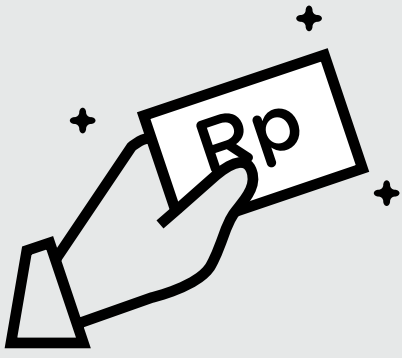

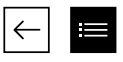

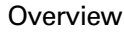

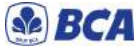

Please note that one Biznet Home Account has one BCA Virtual Account numbers

The details and format of BCA Virtual Account number as follow:

71117 000 + 8 digit Billing Account 71117 00 + 9 digit Billing Account 71117 0 + 10 digit Billing Account

#### ATM ATM BCA

Klik BCA

- 1. Insert your BCA card and PIN 2. Choose "Other Transaction"
- and"Transfer" 3. Choose "To BCA Virtual Account"
- 4. Enter 16 digits of BCA Virtual Account number
- 5. Follow the instruction until the payment has been successfully

#### Internet Banking

- 1. Go to BCA Klik (https://ibank.klikbca.com/) and type your Internet Banking User ID and PIN
- 2. Choose "Transfer to BCA Virtual Account"
- 3. Enter 16 digits of BCA Virtual Account number and select "Continue"
- 4. Make sure the payment details are correct, and click "Continue" and enter the number "KeyBCA" and click"Send"
- 5. Follow the instruction until the payment has been successfully

### Mobile

- Banking
- BCA Mobile
- 1. Go to BCA Mobile application 2. Choose "m-BCA" and Input "m-BCA PIN"
- 3. Choose "m-Transfer"
- 4. Choose "BCA Virtual Account"
- 5. Input 16 digits of BCA Virtual Account number
- 6. Follow the instruction until the payment has been successfully

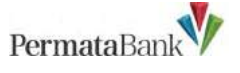

Please note that one Biznet Home Account has one Permata Virtual Account number.

The details and format of Permata Virtual Account number as follow:

8993 0000 + 8 digit Billing Account 8993 000 + 9 digit Billing Account 8993 00 + 10 digit Billing Account

#### ATM Permata

- 1. Insert your Permata Card and PIN
- 2. Choose "Other Transaction"
- 3. Choose "Payment" and "Others Payment"
- 4. Choose "Virtual Account"
- 5. Insert 16 digits of Permata Virtual Account number and choose "CORRECT"
- 6. Follow the instruction until the payment has been successfully

#### Permata Internet Banking

- 1. Go to PermataNet Klik (https://new.permatanet.com/ permatanet/retail/logon) and type your Internet Banking User ID and PIN
- 2. Choose "Payment"
- 3. Choose "Bill Payment" and "Internet"
- 4. Enter 16 digits of the Permata Virtual
- Account number and choose "Continue" 5. Follow the instruction until the
- payment has been successfully

# Mandiri Internet Banking

- 1. Input User ID and PIN your account Internet Account Mandiri
- 2. Choose "Payment" and "Internet" 3. Choose "Biznet Prepaid", input
- Virtual Account Number Mandiri 4. To continue the payment transaction
- process, please open the Mandiri Online application
- 5. Then select the category "Pending Transactions"
- 6. Follow the instruction until the payment has been successfully

#### Permata MobileX

- 1. Go to Permata Mobile X application and Login
- 2. Choose "Pay Bills" and "Internet"
- 3. Select the Internet Service Provider
- "Biznet Home" 4. Insert 16 digits of Bank Permata Virtual Account number and choose"OK"
- 5. Follow the instruction until the payment has been successfully

#### Mandiri Mobile Banking

- 1. Input Mandiri Mobile Banking User ID and password
- 2. Choose "Pay" and "Internet"
- 3. Choose "Biznet Prepaid", input Mandiri Virtual Account Number, and choose "CONTINUE
- 4. Follow the instruction until the payment has been successfully

» Electronic payment is valid only for 1 (one) Customer ID and is not applicable for multiple Customer IDs » Transaction fee/ Bank Transfer made apart from the total amount written on the Proforma Invoice

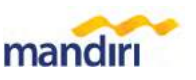

Please note that one Biznet Home Account has one Mandiri Virtual Account number.

The details and format of Mandiri Virtual Account number as follow:

895911 00 + 8 digit Billing Account 895911 0 + 9 digit Billing Account 895911 + 10 digit Billing Account

#### ATM Bank Mandiri

- 1. Insert your Mandiri Card and PIN
- 2. Choose menu "Other Transactions" and "Subscription TV/Internet"
- 3. Input Company Code "89591"
- (Biznet Prepaid) 4. Input Mandiri Virtual Account
- Number and then choose "YES" 5. Follow the instruction until the
- payment has been successfully

- 
- 

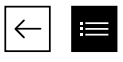

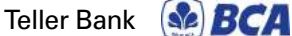

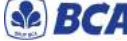

- 1. Complete the form with the following details: Destination Bank: \*BCA\* Desitination Bank Account Number: \*16 Digits BCA Virtual Account Number In words: \*Input total amount as stated in the bill<sup>\*</sup> Beneficiary Name: \*Customer's Name\* Beneficiary Address: \*MIDPLAZA 2  $IT. 8*$
- 2. Teller will process & print the payment receipt

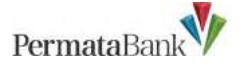

- 1. Inform the Teller that you want to make payment using Virtual Account
- 2. Inform the 16 digits of customer's Permata Bank Virtual AccountNumber
- 3. Make payment as per the amount stated in the bill
- 4. Customer will receive payment slip from Teller

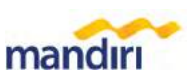

- 1. Fill in the collection form or transfer form Collection/Transfer Form Guidelines:
	- a. Fill in date, depositor name & address
	- b. Fill in recipient's name with "Biznet Prepaid - Customer Name"
	- c. Fill in customer number with 16 digits Mandiri Virtual Account Number
	- d. Fill in payment amount & in words
- e. Fill in transaction purpose
- 2. Teller will process & print the payment receipt

ATM Bersama Virtual Account PermataBank

- 1. Choose "Other Menu"
- 2. Choose "Transfer"
- 3. Insert bank code (Bank Permatacode "013") and 16 digits ofPermata Bank Virtual Account number and press "YES"
- 4. Insert total payment (the numbermust be same as total billing) andpress "Yes"
- 5. Follow the instruction until thepayment has been successfully

#### E-Commerce

### **O** gotagihan

- 1. Open Gojek application
- 2. Select "GoTagihan" menu
- 3. Select "Cable & Internet TV" menu
- 4. Select "Biznet" menu
- 5. Enter the Customer's Billing Account number
- 6. Customers can pay the bills listed by using GoPay
- 7. You will receive an information confirmation on your transaction

### **S**tokopedia

- 1. Choose "Top-up & Tagihan"
- 2. Choose "Internet dan TV Kabel"
	- category
- 3. Choose "Biznet Home"
- 4. Enter the customer's Billing ID number
- 5. Check payment details, if all details are
- correct, select "Continue" 6. Enter the payment page and select "Pay"
- 7. You will receive an information
- confirmation on your transaction

#### Payment

#### Point 1. Customers visit the nearest outlet.

2. Please mention Billing Account number to the cashier.

Alfamart A Alfamidi CIRCLE G Chat manual LAWSON

- 3. Cashier clerk will provide detailed billing information, if the information is correct please make payment according to the stated amount.
- 4. Transaction completed and customer is advised to save the payment receipt.

» Electronic payment is valid only for 1 (one) Customer ID and is not applicable for multiple Customer IDs

» Transaction fee/ Bank Transfer made apart from the total amount written on the Proforma Invoice

<span id="page-50-0"></span>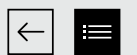

# **Biznet Wifi**

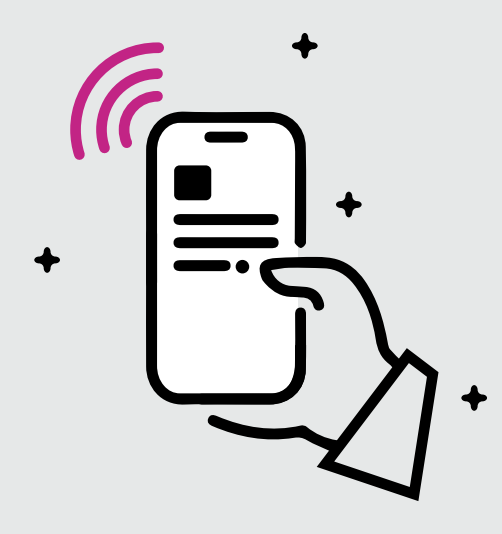

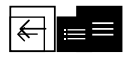

Biznet Wifi is a Free WiFi Service from Biznet, with speed up to 100 Mbps for Biznet Home and Biznet Metronet's customers with automatic login.

For more information regarding Biznet Wifi location, please visit biznetwifi.com/location.

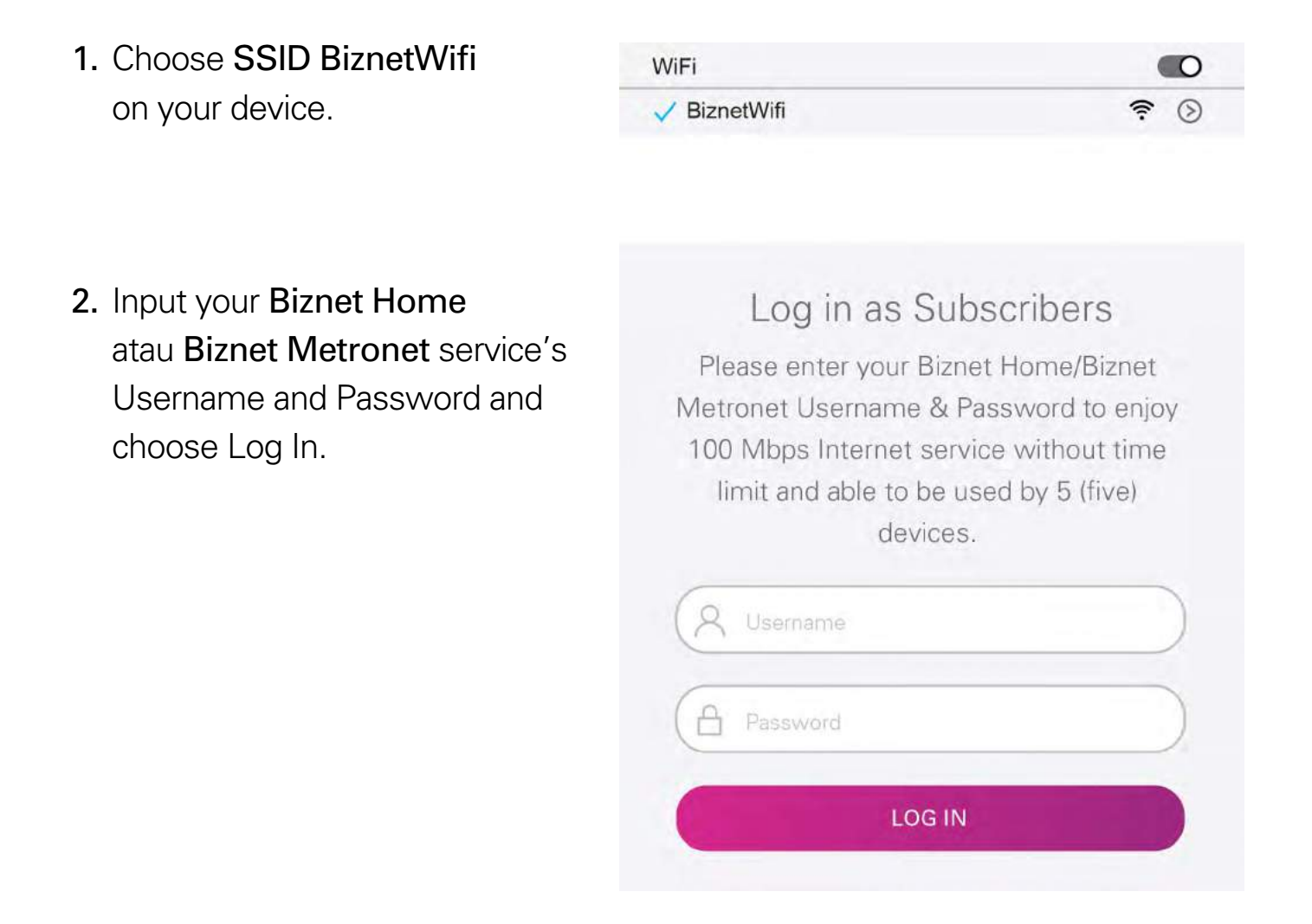

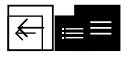

3. You are connected to BiznetWifi.

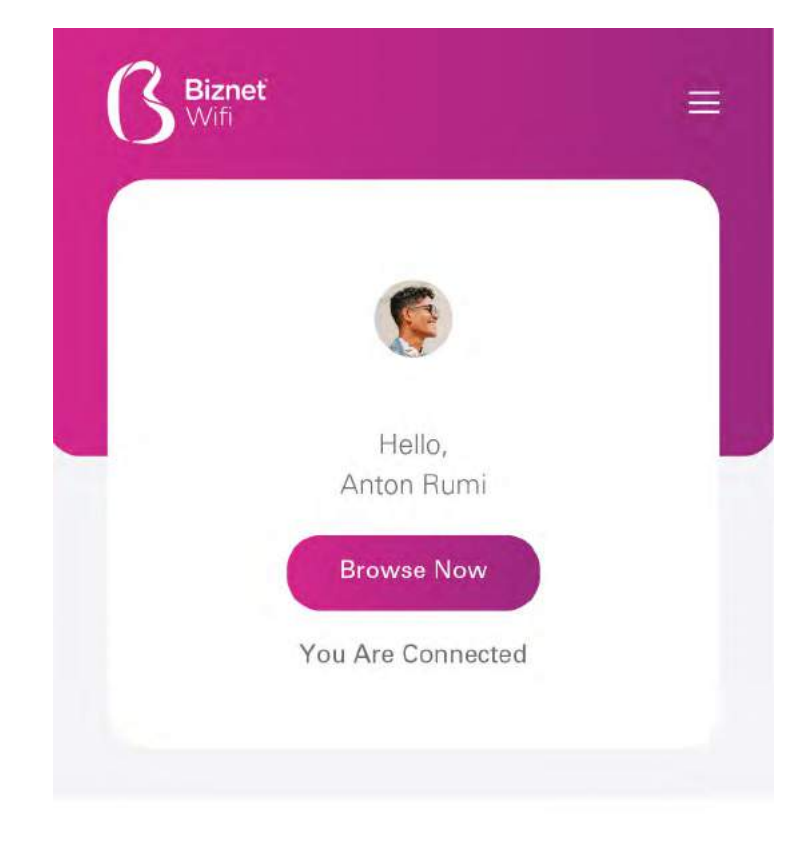

4. You can set the number of registered devices on Biznet Wifi service.

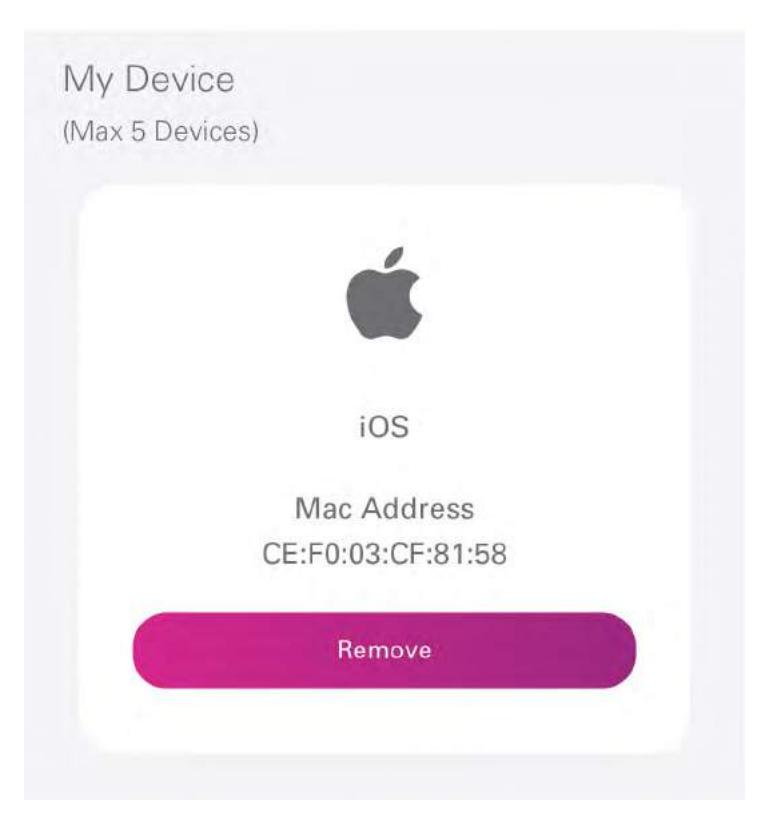

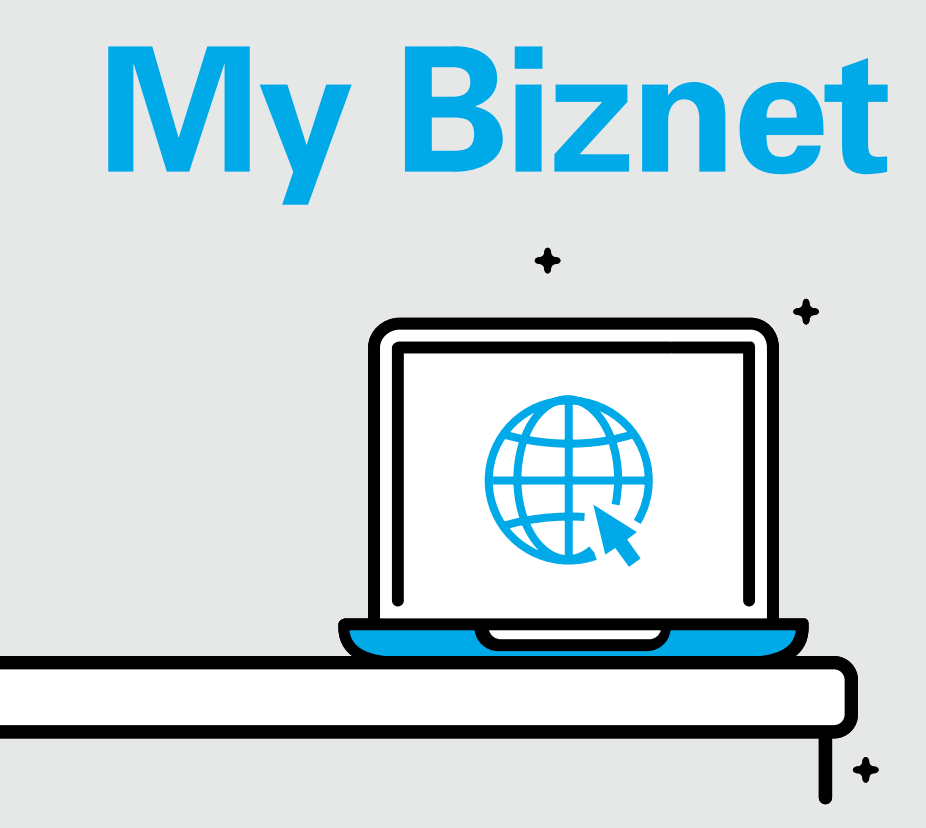

<span id="page-53-0"></span> $\left|\leftarrow\right|$ 

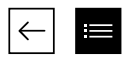

1. Go to biznethome.net/mybiznet.

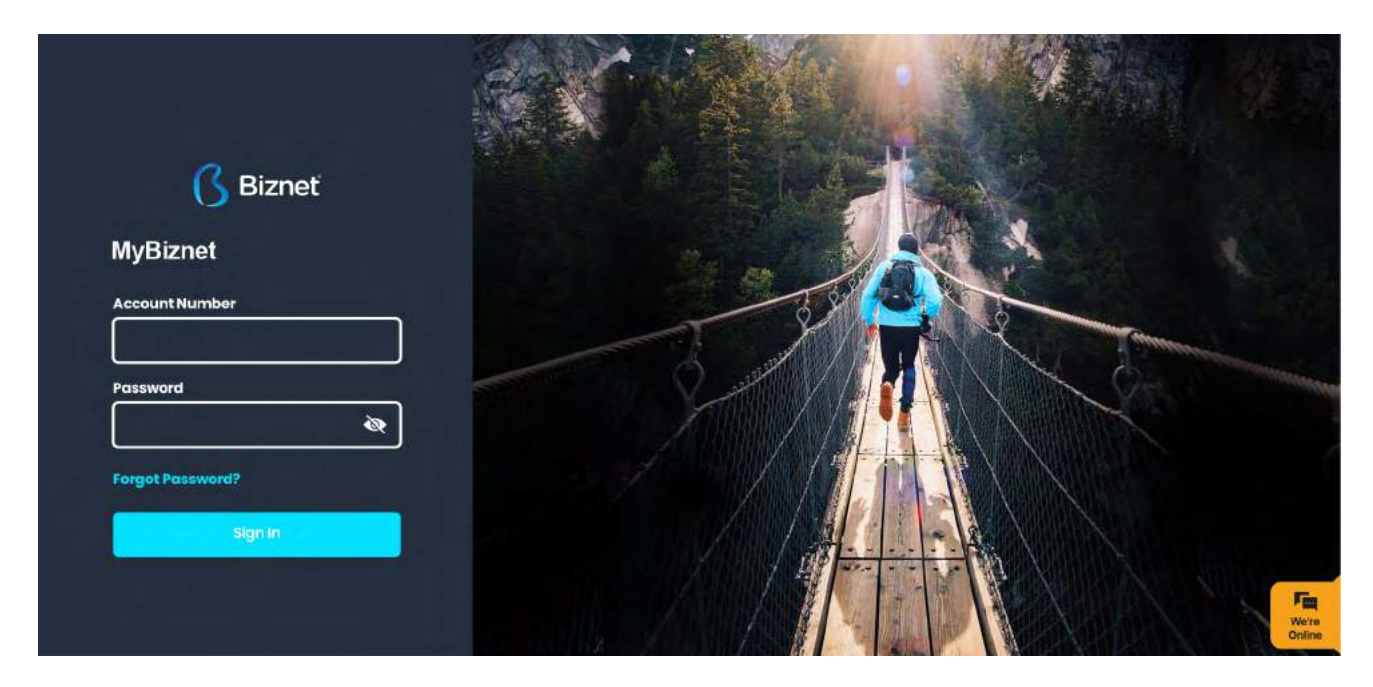

- 2. On the info page there are several important information regarding the service that you are using:
	- Connection status
	- Active period
- Service address/location
- Notifications account
- The service package

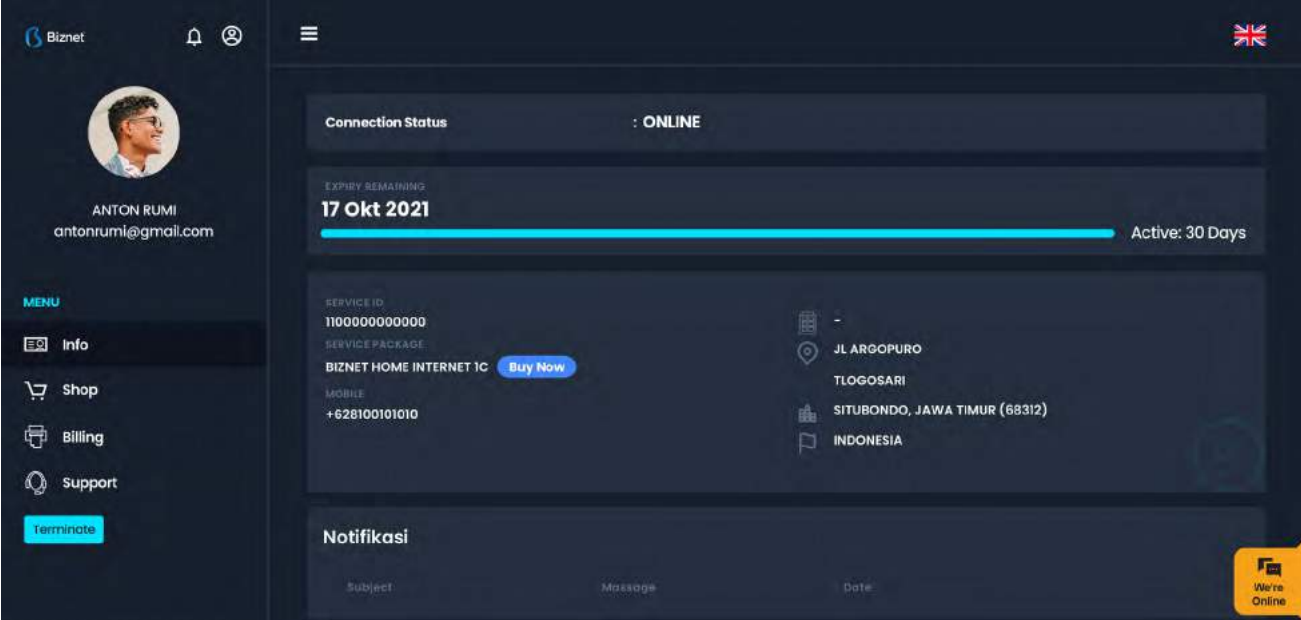

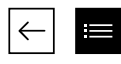

3. You can make service change or service extension on the Purchase menu.

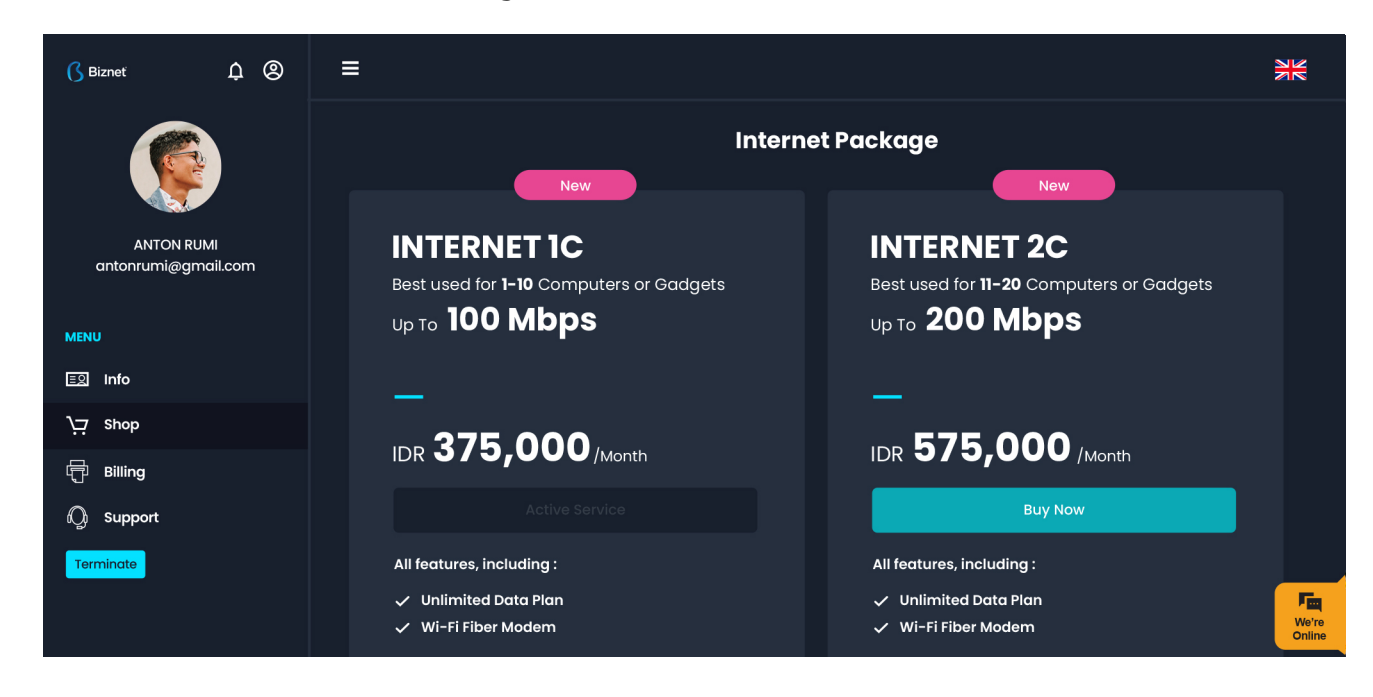

4. You can find your invoice on the Billing menu

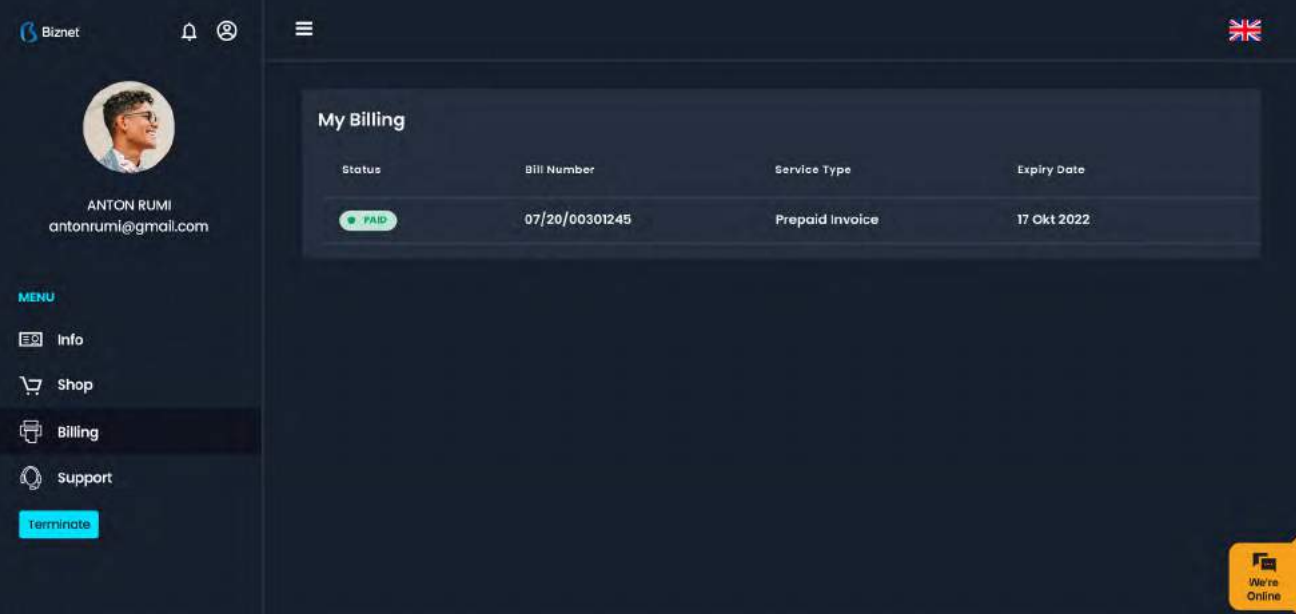

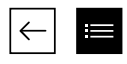

5. On Support menu, you can choose Restart Modem or call Biznet Contact Center should you need more supports regarding the service that you are using.

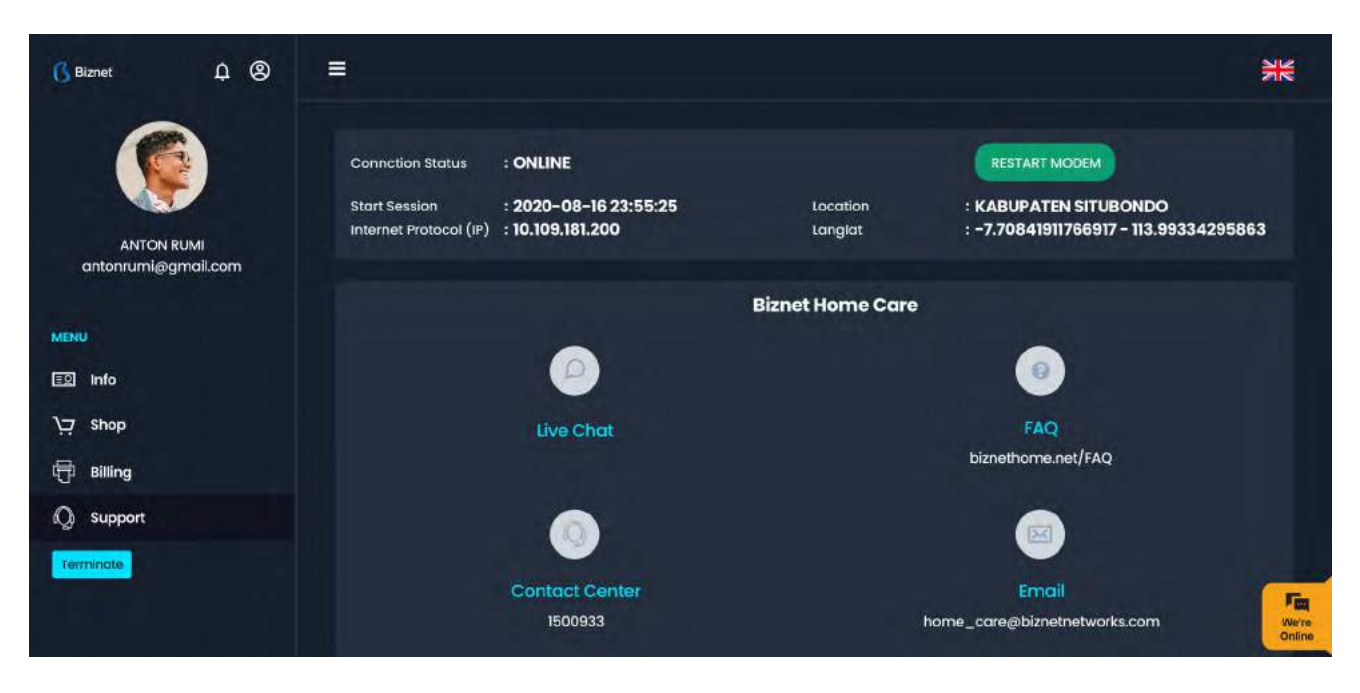

<span id="page-57-0"></span>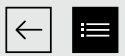

# **Mobile Apps**

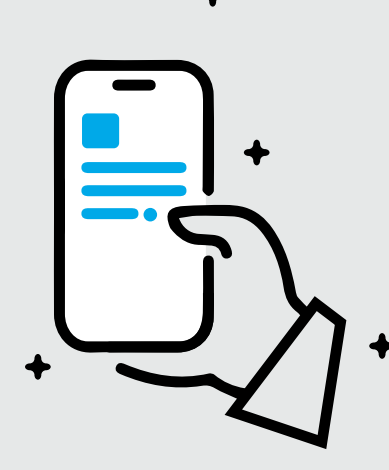

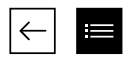

1. Login using the phone number (without area code e.g: 812345678) and password that registered on your account.

You can change your password after login

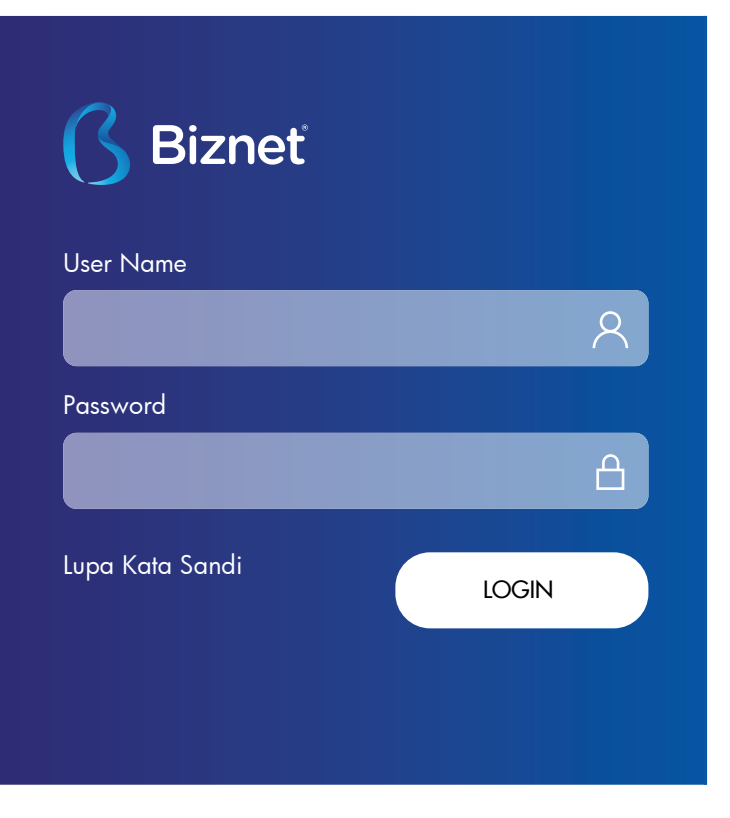

2. If you don't know your account password, click "Forgot Password" and the instruction to change password will be sent to your email.

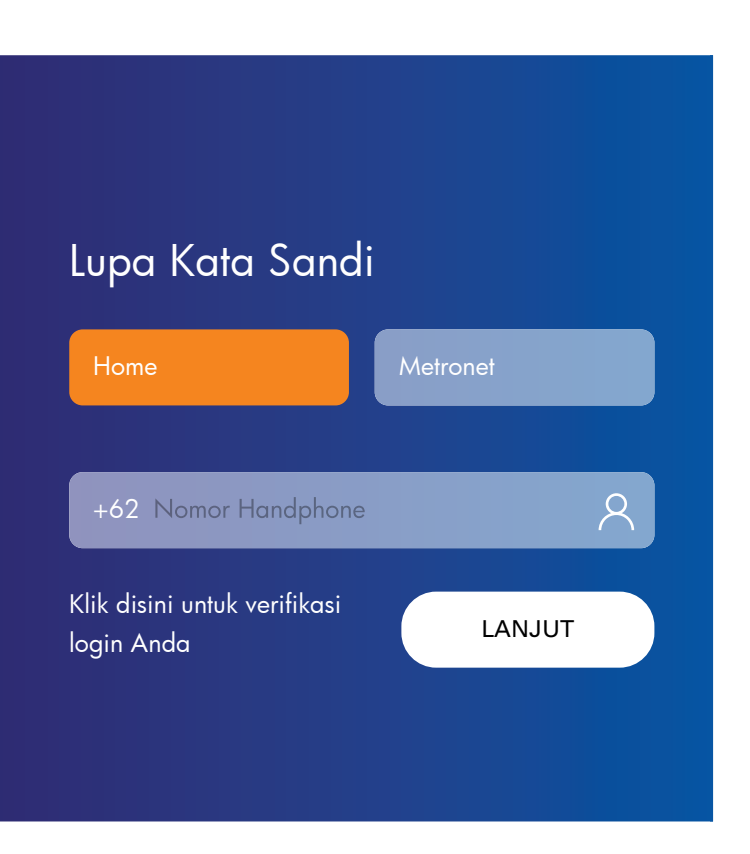

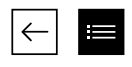

3. Home menu consists of the latest information about Biznet and shortcut to Package menu.

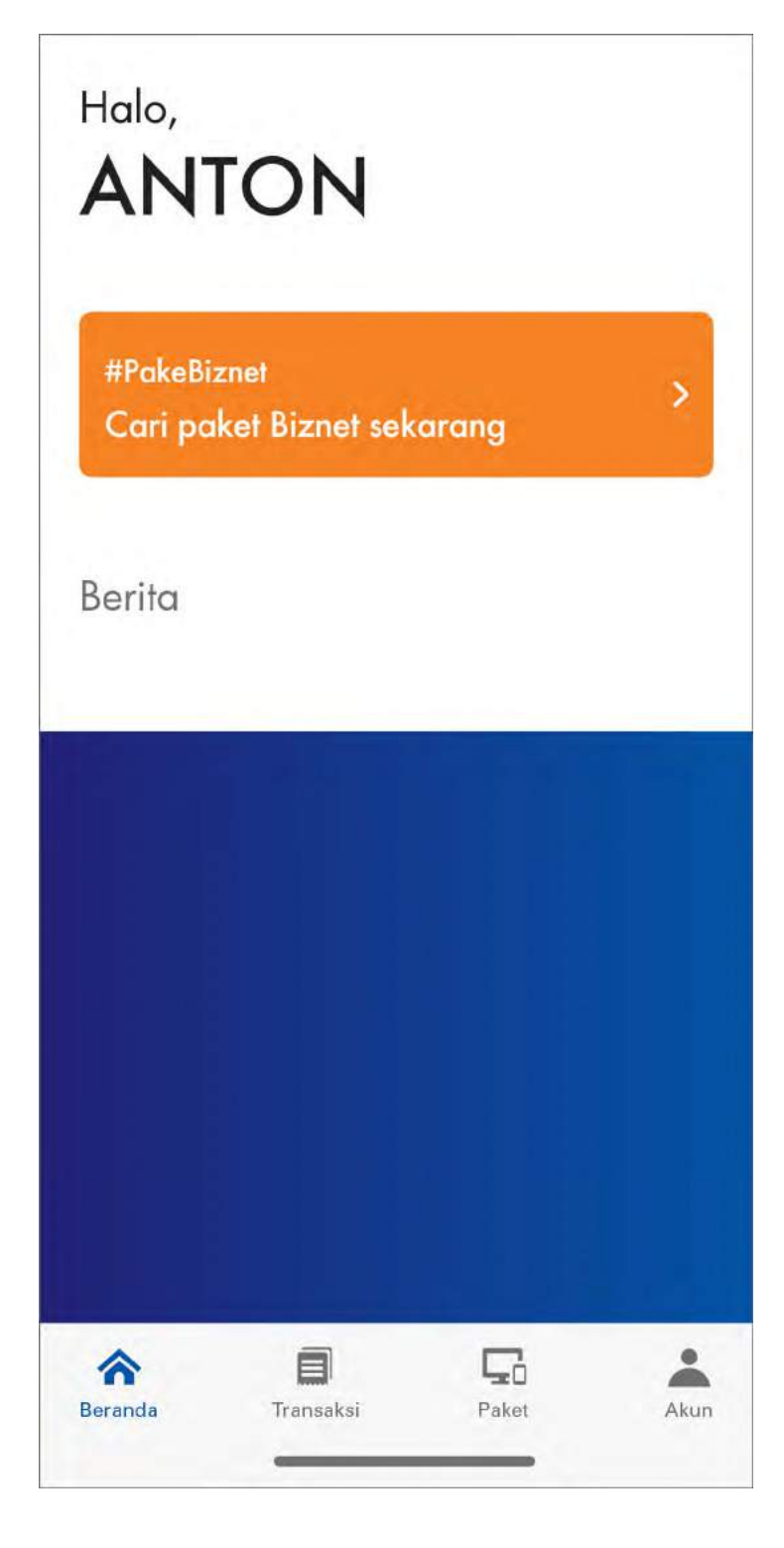

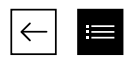

4. The Package Menu consists of information about your active service package.You can also make the following actions:

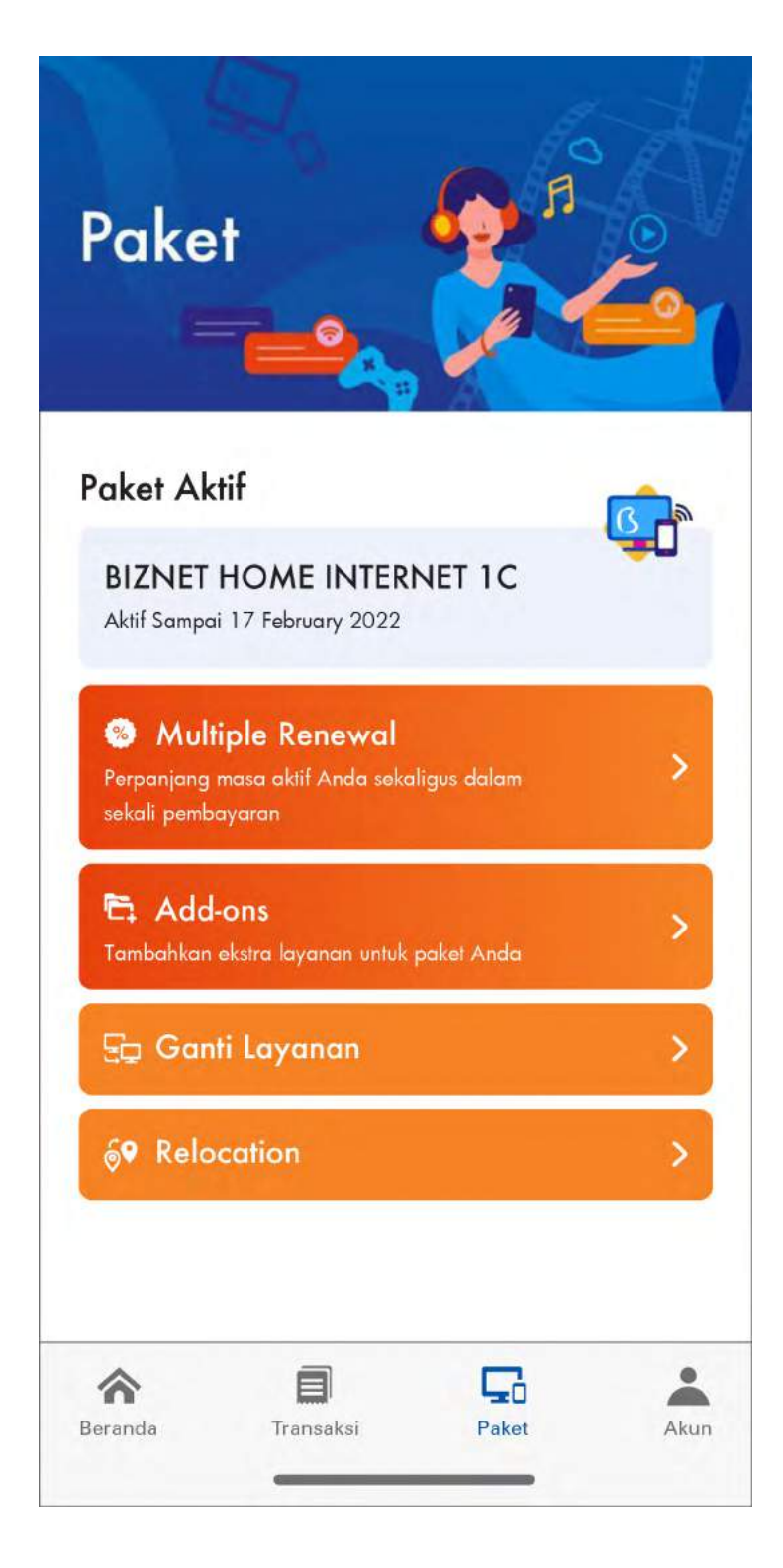

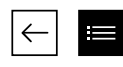

## • Multiple Renewal

You can purchase service packages for several months in advance.

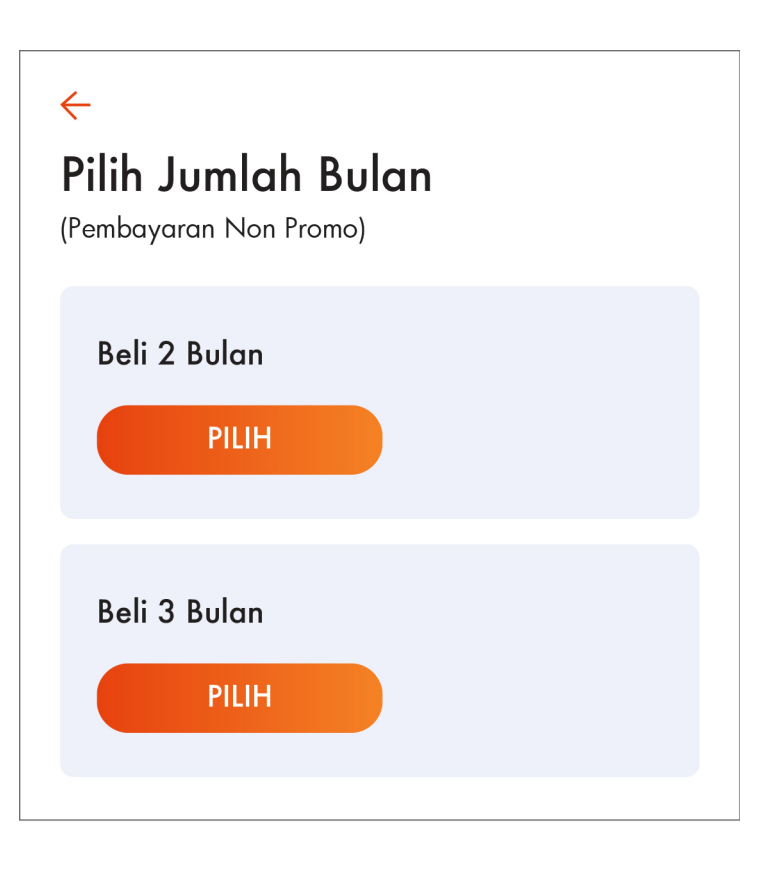

### • Service Change

You can request to change your service package according to your needs.

# $\leftarrow$ Ganti Layanan Pilih paket baru: Biznet Home dengan modem beli **BIZNET HOME** 200 **INTERNET 2C** Mbps Rp 575.000 **BIZNET HOME** 250 **GAMERS 3C** Mbps Rp 700.000

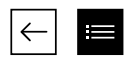

5. On the Transaction Tagihan menu, you can find your account's transaction history.

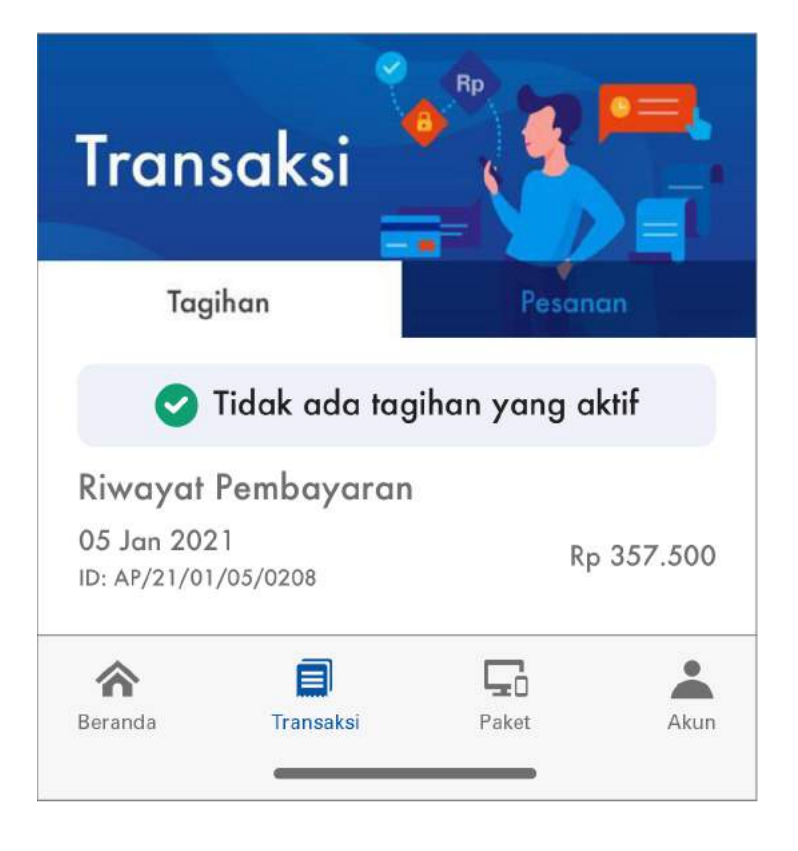

On Transaction menu Pesanan, you can find your ongoing active requests.

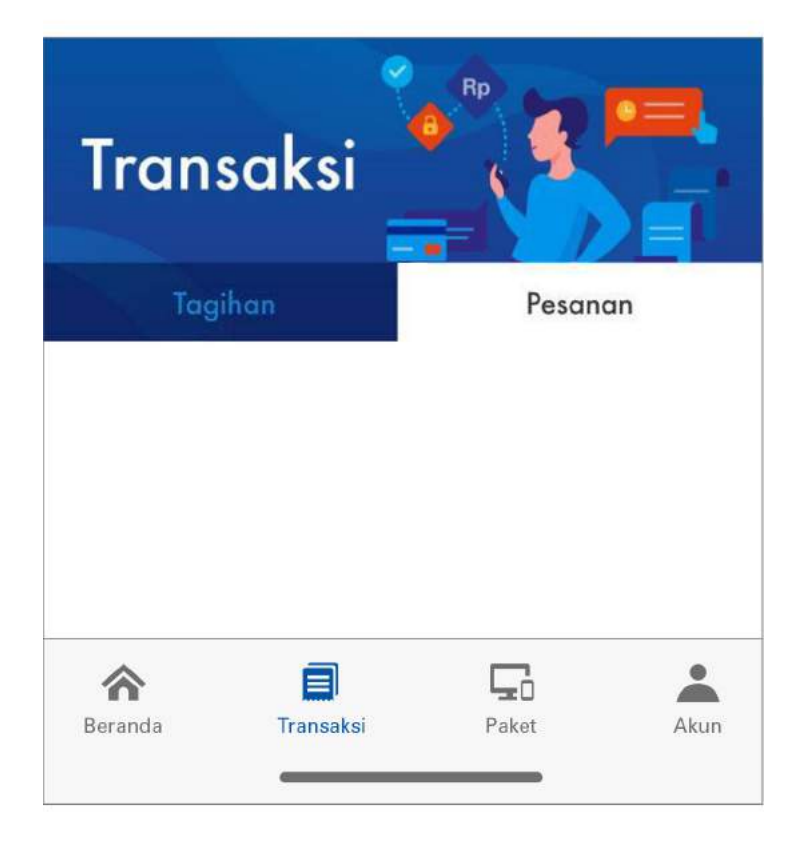

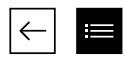

- 6. The Account Menu consists the following details::
	- a. Account Name.
	- b. Account Number that enables you to find your data when contacting Biznet Home Care.
	- c. Service Package, the active service package you are using.
	- d. Your active period, so you can make payments before your active period ends.

# **ANTON**

Akun Pelanggan: 1100000000000

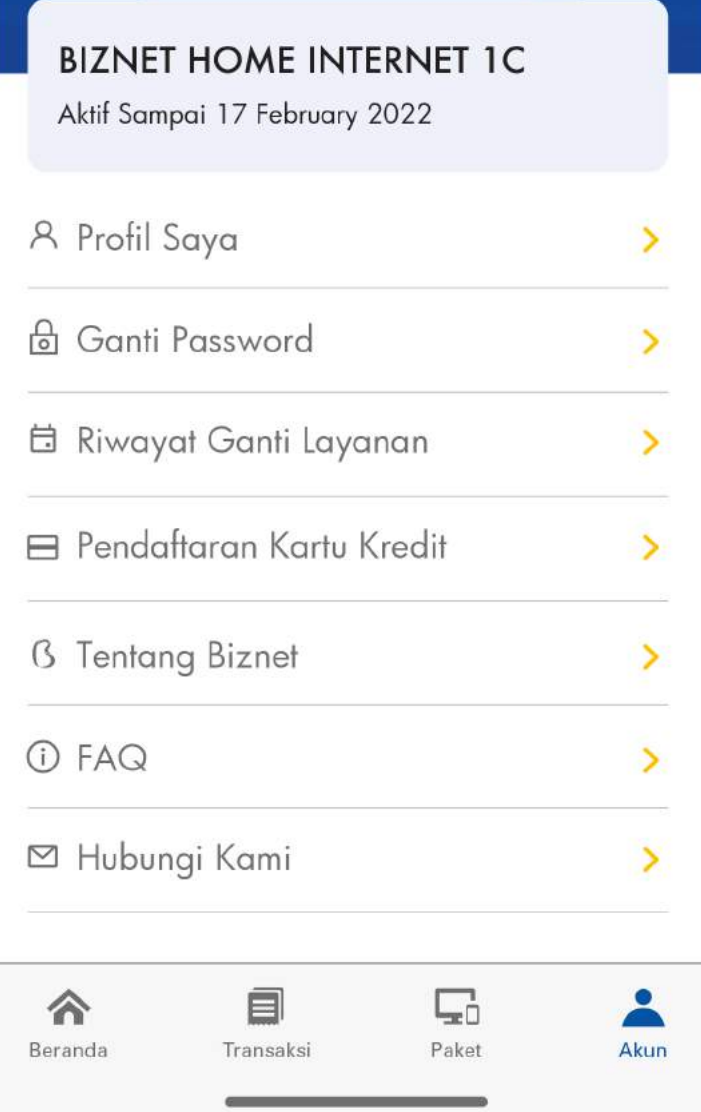

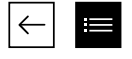

This menu also consists of other following menus:

## • My Profile

You can access and update your email information.

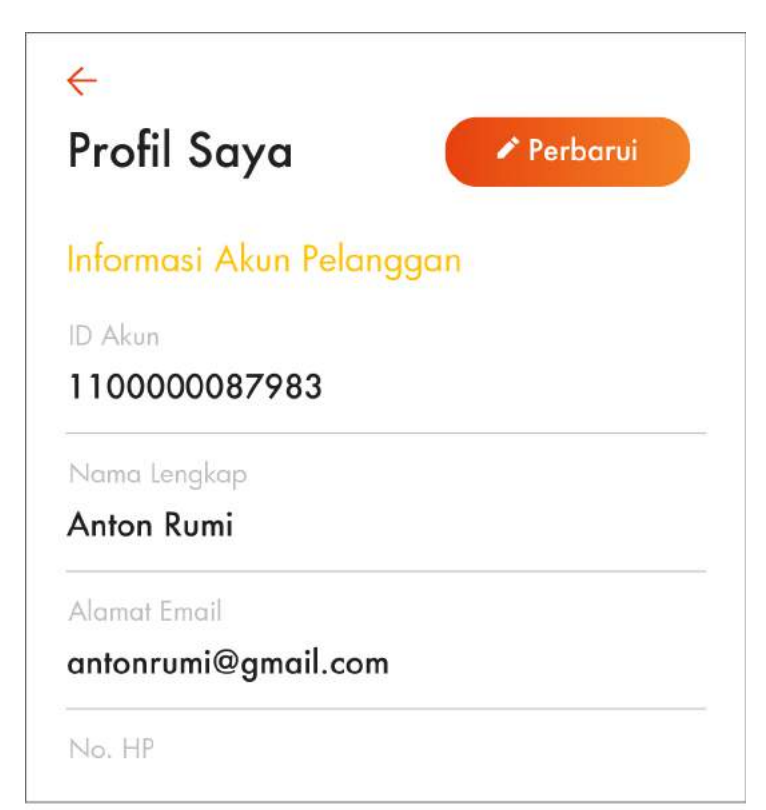

## • Change Password

You can use this menu to change your password.

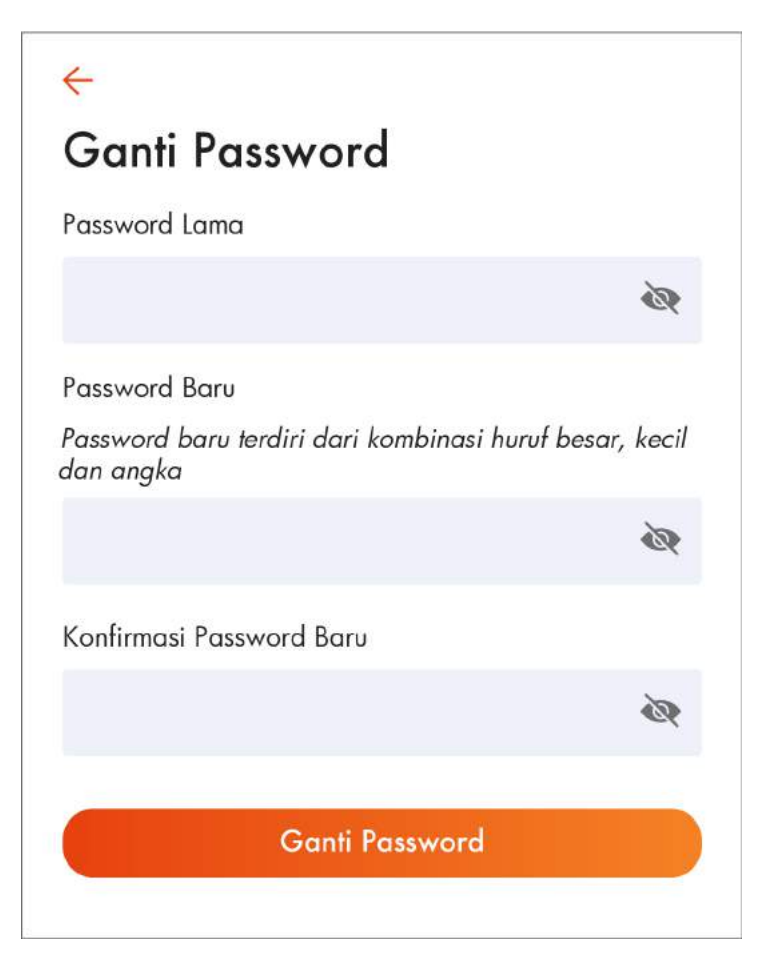

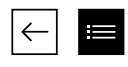

• Change Package History On this menu you can find the change history of the service that you are using.

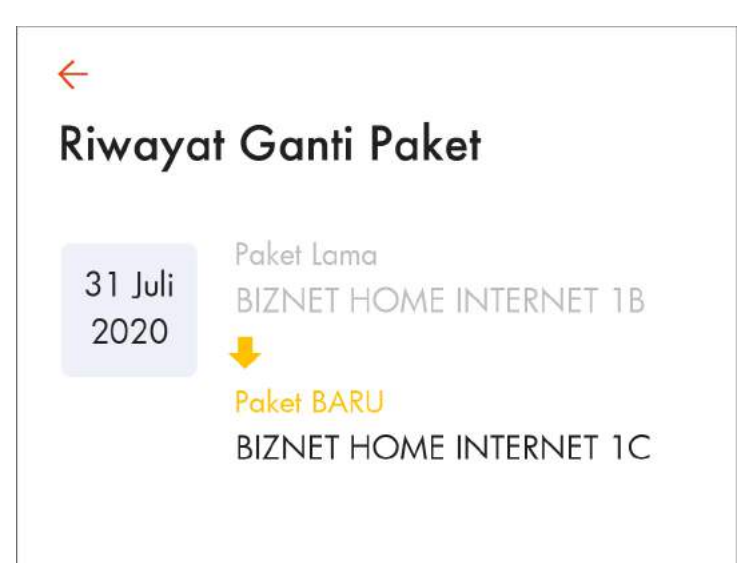

# • Credit Card Registration

You can make payment through auto debit method by registering your credit card number on this menu.

For activation, follow the provided instructions.

# $\leftarrow$

# Pendaftaran Kartu Kredit

Dengan mendaftarkan kartu kredit Anda, maka masa aktif layanan Anda dapat diperpanjang secara otomatis. Kami akan melakukan autodebit melalui bank H-7 sebelum masa berlaku layanan berakhir. Pembayaran aman, Internet-an lancar #PakeBiznet Lebih Cepat!

- Download form otorisasi kartu kredit
- Isi form
- Scan atau foto form ini
- Kirimkan form ini serta foto tampak depan kartu kredit Anda melalui email ke cc\_auto@biznetnetworks.com dengan judul email" Pendaftaran Kartu Kredit Autodebit [ID Akun Billing]
- 5 Selesai! Kami akan membantu memproses permohonan Anda dan kami akan segera menghubungi Anda apabila permohonan telah diproses

### **UNDUH FORMULIR**